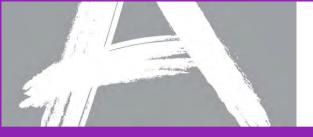

#### **Regional Workshop**

# Regional Workshop for PARCC Field Test Spring 2014

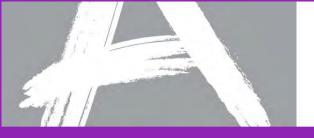

#### Agenda

#### 8:00 AM – 8:30 AM Introduction

#### 8:30 AM – 10:15 AM Part I: Technology Set Up

- Introduction to computer-based testing
- Preparing your environment for computer-based testing

#### 10:15 AM – 10:30 AM **Break**

#### 10:30 AM - 11:30 AM Part I: Technology Set Up (continued)

- Preparing your environment for computer-based testing
- Providing technology support during testing
- Conducting an Infrastructure Trial
- New technologies Virtualization, tablets
- 11:30 AM 12:30 PM Lunch on your own (no lunch provided)
- 12:30 PM 2:15 PM Part II: Administrator Training
  - Overview of PearsonAccess
  - User access and user roles
  - Computer-based assessment
  - Paper-based assessment

2:15 PM – 2:30 PM Break

- 2:30 PM 3:30 PM Part III: Accessibility Features & Accommodations with Computer-Based Testing
  - Types of accessibility features and accommodations
  - Assigning accommodated test forms

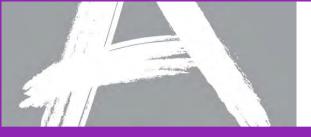

#### Part I: Technology Set Up

#### Part I: Technology Set Up

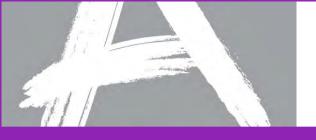

#### Agenda

- Technology Setup Introduction
  - Computer-Based Testing Components
- Preparing for Testing
  - TestNav 8
  - Proctor Caching
  - SystemCheck for TestNav
  - Create a TestNav Configuration
- Providing Support During Testing
  - Early Warning System
- Conducting an Infrastructure Trial
- Emerging Technologies virtualization, tablets

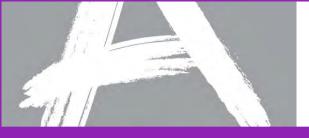

#### **Computer-Based Testing Components**

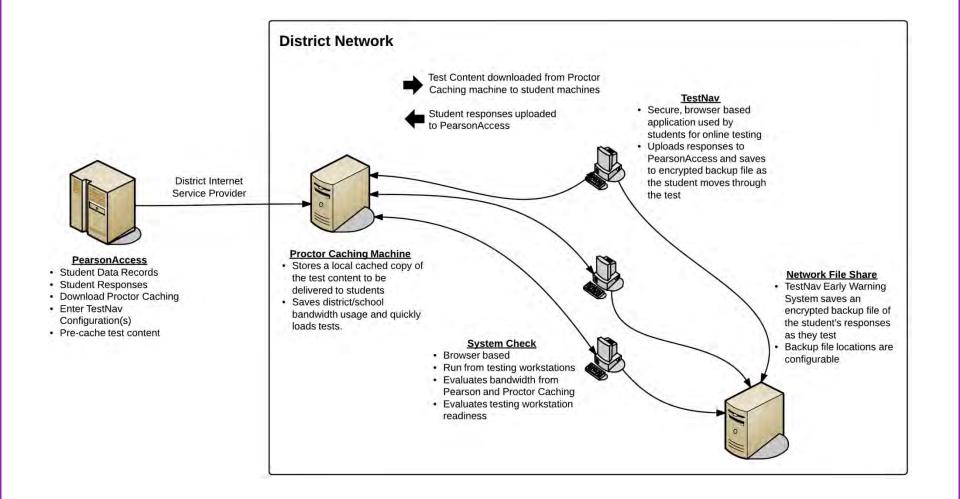

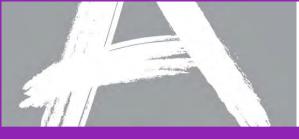

# Technology Activities: Preparing your Environment

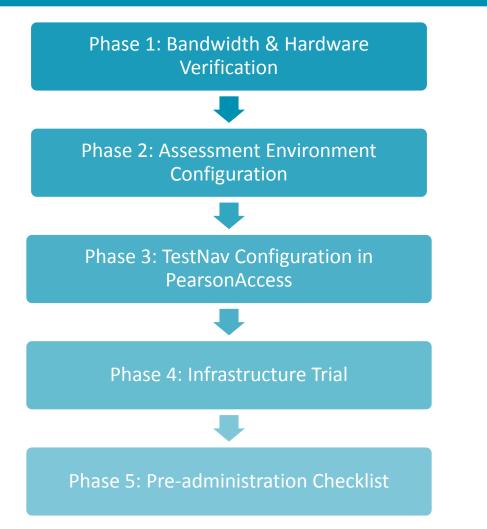

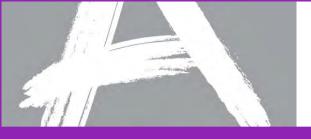

## **Technology Setup Checklist**

- 1. Identify technology coordinators
- 2. Configure firewall, content filter, proxy server and spam filter
- 3. Identify the testing rooms and the number of workstations to be used for testing
- 4. Identify the Proctor Caching machine(s) and install Proctor Caching
- 5. Complete the SystemCheck tests to verify testing workstation readiness and the number of concurrent testers supported using Proctor Caching
- 6. Update testing workstations to comply with TestNav hardware/software requirements
- 7. Enter TestNav configuration(s) in PearsonAccess
- 8. Pre-cache test content from PearsonAccess site
- 9. Conduct an Infrastructure Trial
- 10.Support testing during the computer-based administration

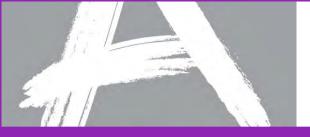

#### PARCC Field Test Spring 2014

## TestNav 8 Browser-Based Student Testing Platform

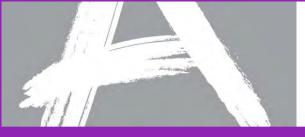

#### TestNav 8 Student Interface

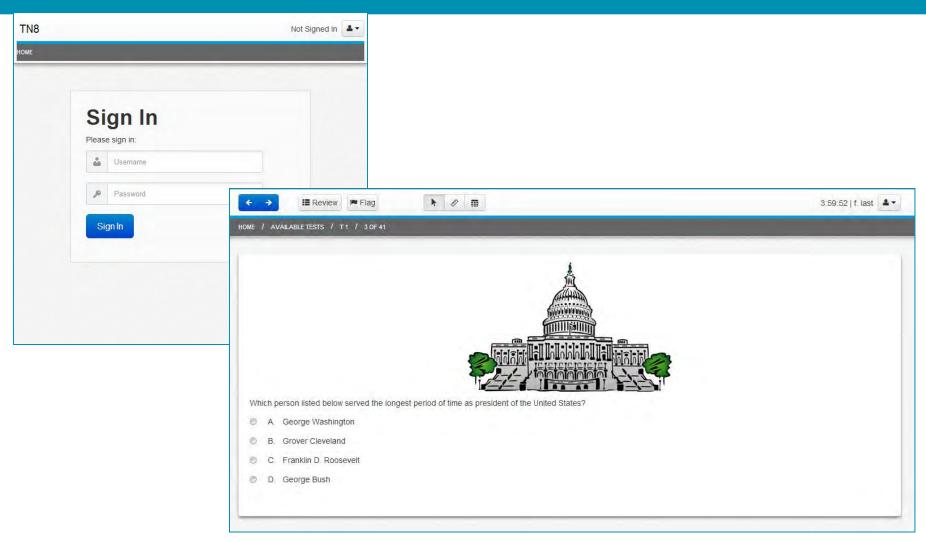

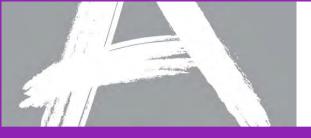

#### TestNav Technology Requirements

- Firewalls, content, and spam filters must be set to allow access to Pearson domains
- Minimum screen resolution of 1024 x 768 is recommended
- Browser Requirements:
  - Java runtime plugin version 1.5 or higher
  - Windows firewall configured to allow javaw.exe to communicate
  - Accept Java applet
  - Allow pop-ups for Pearson sites
  - Allow local file access to home directory
- Complete requirements for TestNav 8 can be found at: <u>http://PARCC.Pearson.com/TN8Requirements</u>

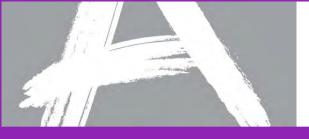

#### Firewalls, Content Filters & Spam Filters

The following domains and ports must be allowed to pass through your Internet firewalls, content filters, or spam filters.

| *testnav.com       | 80, 443 |
|--------------------|---------|
| *pearsonaccess.com | 80, 443 |
| *amazonaws.com     | 80, 443 |

**Note:** Districts using IP-based content filters must contact Pearson Technical Support to receive the allowed IP addresses and Pearson support agents will change a setting in PearsonAccess so that the correct URL prints on the Student Authorization Tickets.

PARCC Call Center phone number: **1-888-493-9888** PARCC Customer Support E-mail: **PARCC@support.pearson.com** PARCC Customer Support Hours: **6:00** AM **8:00** PM CST, Monday–Friday

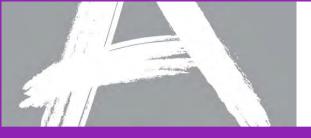

#### **Student Responses**

TestNav will save student responses to an encrypted backup file during testing and when the student exits the system to avoid losing response data.

- TestNav requires at least one working save location.
- TestNav, by default, saves student response data to: <home dir>/Pearson/<student>/SRF

Pearson recommends designating two Response File Save locations . Create a TestNav configuration to specify custom Primary and Secondary file locations.

- Primary Response File location should be on student computers.
- Secondary Response File location should be a shared network location.
- Students must have full read/write access to designated Response File locations.

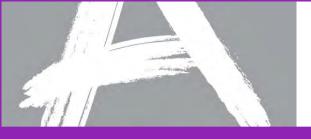

#### **Preparing Student Computers**

After verifying network and testing workstation readiness, freeze your environment and do not accept updates until after the test window if possible.

Any applications or update processes that may launch automatically on testing workstations may interrupt testing. These programs should be configured to not launch automatically.

Common applications that may launch automatically include:

- Anti-virus software, browsers or operating systems performing automatic updates
- Power management software on laptops warning of low batteries
- Screen savers
- Email with automatic message notification
- Energy saving features

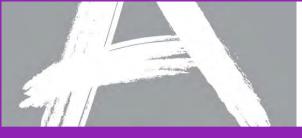

# Wireless Testing for Computer-Based Testing

#### Wireless networks are acceptable for computer-based testing

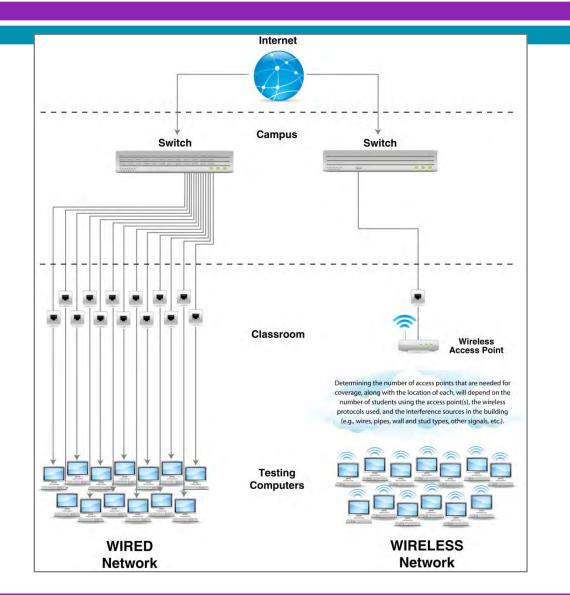

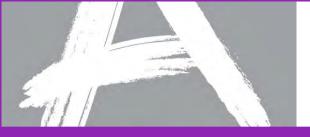

#### PARCC Field Test Spring 2014

#### **Proctor Caching**

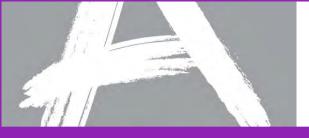

#### How Proctor Caching Works

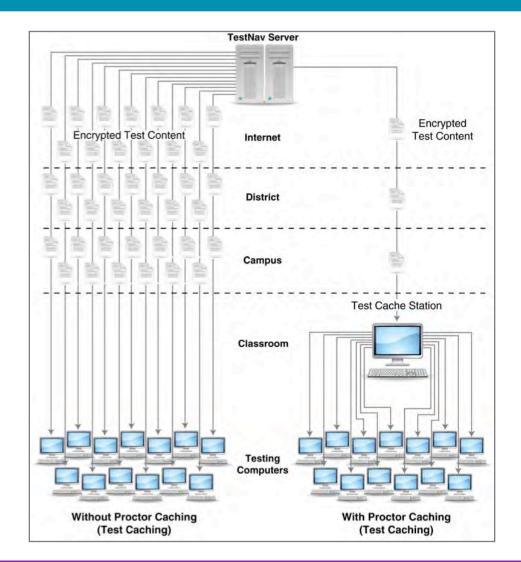

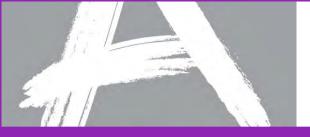

#### **Proctor Caching Requirements**

- Runs on Windows and Mac OS X
- Does not require an underlying server-based operating system
- Proctor caching hardware requirements can be found at <u>http://PARCC.Pearson.com/TN8Requirements</u>
- TCP Ports: 80 (Internet), 4480, and 4481 (Local Network)
- Proctor caching requires a fixed internal IP address
- For setting up an upstream proxy refer to the Windows or Mac "Tips on Proctor Caching" section in the *TestNav 8 Proctor Caching User Guide* available December 2013.
- Use the SystemCheck *Testing Capacity* tab for determining your network capacity during computer-based testing

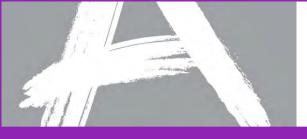

#### **Proctor Caching Setup**

- Download proctor caching installer from PearsonAccess.
- Run the installer and Start Proctor Caching if it is not already started by the installer.
- Use SystemCheck from client computer to verify that Proctor Caching is functional.
- Create a proctor caching setup or add a proctor caching computer within PearsonAccess at the district or school level.

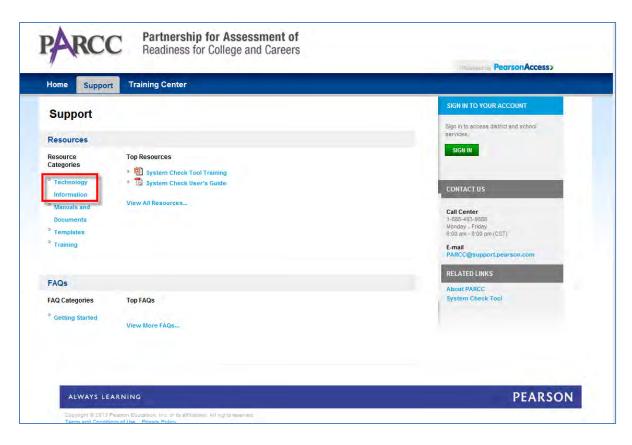

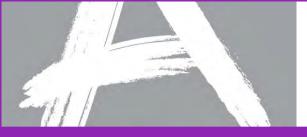

#### **Proctor Caching Diagnostics**

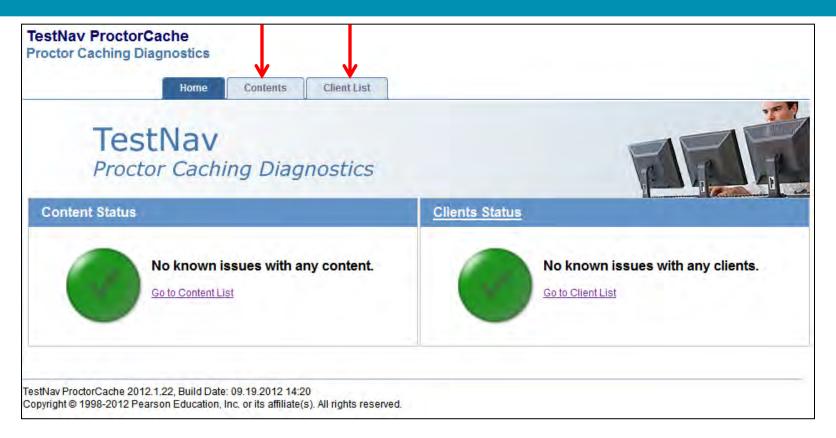

- Select the **Contents** tab for information about test content and caching status
- Select the **Client List** tab to monitor client connectivity

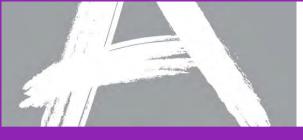

#### **Contents** Tab

|      | ſ                   | Homo       | Contonto                | Client Liet               | )      |         |                                                |           | ]        |             |                                |    |
|------|---------------------|------------|-------------------------|---------------------------|--------|---------|------------------------------------------------|-----------|----------|-------------|--------------------------------|----|
|      |                     | Home       | Contents                | Client List               |        |         |                                                |           |          |             |                                |    |
|      | > Contents          |            |                         |                           |        |         |                                                |           |          |             |                                |    |
|      | ntents              |            |                         |                           |        |         |                                                |           |          |             |                                |    |
|      | eturn to Home       |            |                         |                           |        | _       |                                                |           |          |             |                                |    |
| Sear | ch:                 |            | Test                    | <ul> <li>Searc</li> </ul> | h Cle  | ar      |                                                |           |          |             |                                |    |
|      | Refresh Download    | ed Content | 🔰 🕨 Reload              | Content                   | Purge  | Content |                                                |           |          |             |                                |    |
|      |                     |            |                         |                           |        | _       |                                                |           |          |             |                                |    |
|      | Test                | \$         | Form                    | \$                        | Status | Entries | Cache Date                                     | \$        |          |             |                                |    |
|      | TAKS Exit Level Mat |            | TAKS Exit Level  <br>01 | Mathematics -             | ОК     | 373     | Thu, 08 Nov 2013                               | 2 3:42 PM |          |             |                                |    |
|      | Grade 6 Item Samp   | oler       | Grade 6 Item Sa         | mpler - 123               | ОК     | 17      |                                                | Home      | Contents | Client List | ]                              |    |
|      | Gr 3 Reading        |            | Gr 3 Reading - 3        | 001                       | ОК     |         | Home > Contents > Content De                   |           |          |             |                                |    |
|      |                     |            |                         |                           |        |         | Content Deta  Return to Contents               | nils      |          |             |                                |    |
| •    | Content             | is dist    | played at               | the Test                  | and    |         | View Content Details                           |           |          |             |                                |    |
|      | Form lev            | •          | ,                       |                           |        |         | Test: Grade 6 Item 9                           | -         |          |             |                                |    |
|      | Formiev             | /ei.       |                         |                           |        |         | Form: Grade 6 Item 9                           |           |          |             |                                |    |
| ٠    |                     | -          | s availabl<br>ge select |                           | esh,   |         | Entries: 17 Cache Date<br>Base: http://content |           |          |             | 67667ff110114b8ee1e99ba921d/12 | 3/ |

 Clicking on a test name will display the Content Details screen which displays individual items in a test.

content.

|        | In to Contents            |         |                |                                         |            |            |
|--------|---------------------------|---------|----------------|-----------------------------------------|------------|------------|
| View   | Content Details           |         |                |                                         |            |            |
| Test:  | Grade 6 Item Sample       | r       |                |                                         |            |            |
| Form   | Grade 6 Item Sample       | r - 123 | •              |                                         |            |            |
| Entrie | s: 17 Cache Date: Thu,    | 25 Oc   | t 2012 8:18 AM | l i i i i i i i i i i i i i i i i i i i |            |            |
| Base   | http://content.testna     | iv.com  | /REF/data/05   | 022045af8ac67667ff110114                | lb8ee1e99b | a921d/123/ |
|        |                           |         |                |                                         |            |            |
| Search | :                         | URL     | . •            | Search Clear                            |            |            |
| F F    | leload Content  🛛 🕨 Purge | Content | 1              |                                         |            |            |
|        |                           |         |                |                                         |            |            |
|        | URL 🔶                     |         | Content Length |                                         | Hit Count  |            |
|        | Items/2288931.zip         | OK      | 7.0 KB         | Wed, 28 Oct 2009 17:48:48 G             | MT 0       |            |
|        | Items/258392.zip          | ●ОК     | 7.3 KB         | Wed, 28 Oct 2009 17:48:48 G             | MT 0       |            |
|        | Items/3303.zip            | ●ОК     | 10.7 KB        | Wed, 28 Oct 2009 17:48:48 G             | МТ 0       |            |
|        |                           |         |                |                                         |            |            |

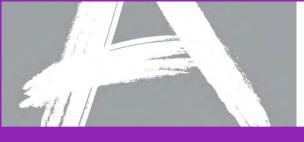

#### **Client List Tab**

|                    | Home | Cor  | ntents     | Client Li | st       |       |       |                |    |             |          |      |
|--------------------|------|------|------------|-----------|----------|-------|-------|----------------|----|-------------|----------|------|
| Home > Client List |      |      |            |           |          |       |       |                |    |             |          |      |
| Client List        |      |      |            |           |          |       |       |                |    |             |          |      |
| Search:            |      |      | Compute    | rName 👻   | Search   | h ] [ | Clear |                |    |             |          |      |
| Purge Client       |      |      |            |           |          |       |       | _              |    |             |          |      |
|                    |      | _    |            |           | p _1(    |       | Test  | F              |    | -1.41551    |          |      |
| Computer Name      | •    |      | IP Address |           | Platform | +     | leste | Form <b>\$</b> |    | st Activity |          |      |
| 10.211.55.3        |      | Idle | 10.211.55  | .3        |          |       |       |                | 10 | Home        | Contents | Clie |

- Clients that have connected to TestNav are listed by IP address.
- Clicking on a computer will display the Client Details screen which displays information regarding a particular computer connecting to proctor caching.

|                                      | Home             | Contents | Client List |
|--------------------------------------|------------------|----------|-------------|
| Home > Client List > Client          |                  |          |             |
| Client Det<br>↑ Return to Client Lis |                  |          |             |
| View Client Deta                     | ails             |          |             |
| Name: 10.211.55                      | 5.3              |          |             |
| Status: OIdle                        |                  |          |             |
| IP Address: 10.2                     | 11.55.3 Platform | :        |             |
| Test:                                | Form:            |          |             |
| Last Activity: 10:3                  | 34 AM            |          |             |

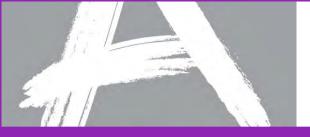

#### PARCC Field Test Spring 2014

#### SystemCheck for TestNav

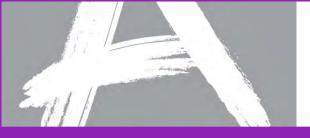

## SystemCheck for TestNav Overview

| Check Your System Testing Capacity                                  |
|---------------------------------------------------------------------|
| Start Print Friendly                                                |
| Computer Name: AUSTXWL-494QZW1<br>Computer IP Address: 10.27.91.185 |
| RESULTS                                                             |
|                                                                     |
|                                                                     |
|                                                                     |

- SystemCheck validates testing workstations meet the minimum requirements needed to run TestNav 8.
- SystemCheck also provides the ability to run bandwidth speed checks to help plan for online testing capacity.
- Learn more about using SystemCheck by visiting <u>http://PARCC.Pearson.com/Support</u> and selecting the SystemCheck training module.
- Launch SystemCheck from <u>http://PARCC.Pearson.com/SystemCheck</u>.

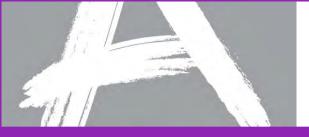

#### iPads and Chromebooks

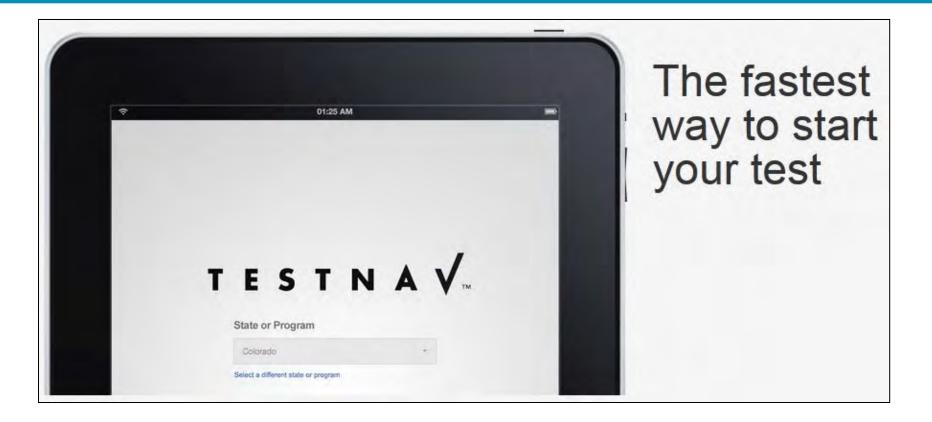

- SystemCheck will not run on iPads or Chromebooks
- App coming to launch TestNav on these devices

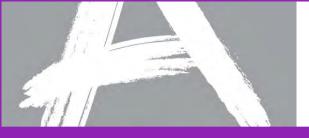

# SystemCheck Functionality

| TESTNA 🗸 SystemChe | Check Your System Testing Capacity                                  |
|--------------------|---------------------------------------------------------------------|
| PARCC System Check | Start Print Friendly                                                |
| Not Started        | Computer Name: AUSTXWL-494QZW1<br>Computer IP Address: 10.27.91.185 |
| CHECKS PERFORMED   | RESULTS                                                             |
| Browser            |                                                                     |
| Java Environment   |                                                                     |
| Operating System   |                                                                     |
| /ERIFICATION       | · · · · · · · · · · · · · · · · · · ·                               |

#### **Check Your System:**

- Validates system requirements are met on testing workstations
- Provides steps to verify whether TestNav can run on the workstation

#### Testing Capacity:

- Bandwidth testing for internet and proctor caching connections
- Volume estimates for capacity planning

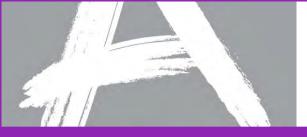

# Check Your System: System Requirements

| TESTNAV. SystemCheck | Check Your System Testing Capacity                                  |
|----------------------|---------------------------------------------------------------------|
| PARCC System Check   | Start Print Friendly                                                |
| MCChecks Passed      | Computer Name: AUSTXWL-494QZW1<br>Computer IP Address: 10.27.91.185 |
| CHECKS PERFORM       | RESULTS                                                             |
| ✓ Browser            | Firefox 24                                                          |
| ✓ Java Environment   | 1.7.0_25                                                            |
| ✓ Operating System   | Windows 7                                                           |

• Validates computer workstation to ensure that minimum requirements are met

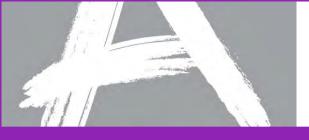

#### Check Your System: TestNav Verification

| TESTNAV. SystemCheck                                                           | Check Your System            | Testing Capacity                 |
|--------------------------------------------------------------------------------|------------------------------|----------------------------------|
|                                                                                |                              |                                  |
| VERIFICATION                                                                   |                              |                                  |
| To verify that you can run TestNav, complete the following steps:              |                              |                                  |
| 1. Start a Browser.                                                            |                              |                                  |
| 2. Go to this address: http://parcc.testnav.com                                |                              |                                  |
| 3 Enter the following credentials in the login screen:                         |                              |                                  |
| Username: username                                                             |                              |                                  |
| Password: password                                                             |                              |                                  |
| 4. Choose "Sign In".                                                           |                              |                                  |
| 5. Click the "Start Test Now" button.                                          |                              |                                  |
| 6. If you see the "Congratulations" screen then your computer is correctly con | figured to run TestNav.      |                                  |
| NOTE: System Check will not run on iPads and Chromebooks. Minimum requir       | rements for these devices wi | ll be available in January 2014. |

• Verifies that workstation can run TestNav

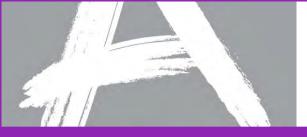

## **Testing Capacity**

| TESTNAV. SystemCheck                                               | Chec                                | k Your System                    | Testing Capacity      |
|--------------------------------------------------------------------|-------------------------------------|----------------------------------|-----------------------|
| PARCC System Check                                                 | g Computer 🔰 — Delete Ca            | aching Computer                  | art Print Friendly    |
| Not Started                                                        | Computer Name:<br>Computer IP Addre | AUSTXWL-494Q<br>ss: 10.27.91.185 | ZW1                   |
| Time allowed to launch TestNav and display first item: 120 seconds | . Select test type:                 | PARCC Test                       |                       |
| SERVER/COMPUTER                                                    | DOWNLOAD SPEED                      | UPLOAD SPEED                     | TESTING CAPACITY EST. |
| Direct to Pearson (No Caching)                                     |                                     |                                  |                       |

- Internet bandwidth testing between the workstation and Pearson's servers
- Click Add Caching Computer to add your potential proctor caching machine for a local network bandwidth test

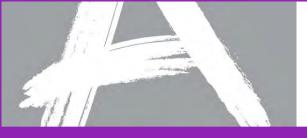

#### Testing Capacity: Add Caching Computer

| Host | 127.0.0.1 |
|------|-----------|
| Port | 4480      |

• Add a name for the caching computer, the IP address, and port (4480)

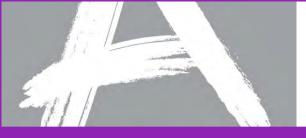

# Testing Capacity: Edit Caching Computer

| PARCC System Check                       | + Add Cachin         | g Computer   - Dalete Caching (        | Computer Sta                 | Print Friendly        |
|------------------------------------------|----------------------|----------------------------------------|------------------------------|-----------------------|
| Not Started                              | -                    | Computer Name:<br>Computer IP Address: | AUSTXWL-4940<br>10.27,91.185 | ZW1                   |
| Time allowed to launch TestNav and displ | Edit Caching C       | and the second second                  | SPEED                        | TESTING CAPACITY EST. |
| HS Caching Machine (127.0.0.1:4480)      | Display Name<br>Host | HS Caching Machine                     |                              | TESTING OAFACITTEST.  |
|                                          |                      |                                        |                              |                       |

• Edit the IP address and/or port

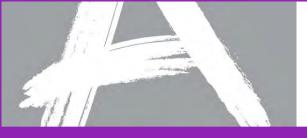

#### **Testing Capacity: Results**

| TE            | STNAV. System                                                                                                  | Спеск                         | Chec                                                                    | ck Your System     | Т   | esting Capacity       |
|---------------|----------------------------------------------------------------------------------------------------|-------------------------------|-------------------------------------------------------------------------|--------------------|-----|-----------------------|
| PARC          | CC System Check                                                                                                | + Add Caching Computer        | - Delete Ca                                                             | aching Computer St | art | Print Friendly        |
|               | the second second second second second second second second second second second second second second second s | Con                           | nputer Name:                                                            | AUSTXWL-494Q       | ZW1 | A CONTRACTOR OF       |
|               | Connection Error                                                                                               |                               |                                                                         | ess: 10.27.91.185  |     |                       |
| 8             |                                                                                                    | Con                           | nputer IP Addre                                                         | _                  |     |                       |
| 8<br>Time all | Connection Error:                                                                                              | Con                           |                                                                         | _                  |     |                       |
| 1             |                                                                                                    | Con                           | nputer IP Addre<br>lect test type:                                      | _                  |     | TESTING CAPACITY EST. |
| SERV          | owed to launch TestNav and display first                                                                       | Con<br>item: 120 seconds. Sel | nputer IP Addre<br>lect test type:<br>D SPEED<br>I Error <sup>(3)</sup> | PARCC Test         | .*  |                       |
| SERV          | owed to launch TestNav and display first                                                                       | item: 120 seconds. Sel        | nputer IP Addre                                                         | PARCC Test         | **  |                       |

- Click on *Start* to begin the test
- Onscreen information helps determine whether the connection was successful or not

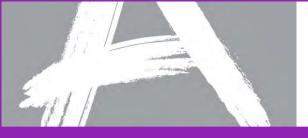

#### **Testing Capacity: Results**

| Ţ  | ESTNAV SystemCl                                    | NECK Ch                         | eck Your System     | Testing Capacity      |
|----|----------------------------------------------------|---------------------------------|---------------------|-----------------------|
| P  | ARCC System Check                                  | + Add Caching Computer = Delete | Caching Computer    | tart 🕒 Print Friendly |
|    |                                                    | Computer Name                   | AUSTXWL-494         | 07W1                  |
|    | ( Tost complete,                                   |                                 |                     |                       |
| Ti | me allowed to laura TestNav and display first iten | Computer IP Add                 | lress: 10.27.91.185 |                       |
| Ti |                                                    | Computer IP Add                 | lress: 10.27.91.185 |                       |
| ті | me allowed to laun. TestNav and display first iten | Computer IP Add                 | Iress: 10.27.91.185 |                       |

 Based on the bandwidth test, SystemCheck can provide an estimated number of students that can test concurrently.

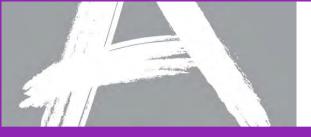

#### PARCC Field Test 2014

#### **Create a TestNav Configuration**

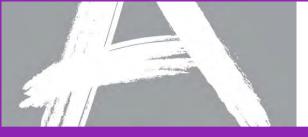

#### Creating a TestNav Configuration

| Pearson                                                                                            | Access<br>s gateway to services designe                                                                                                    | d to help you register                                                                                                    | A.                                                                                                    | Current organization: PARCC Dept of Education (PC) sha                                                                      |
|----------------------------------------------------------------------------------------------------|----------------------------------------------------------------------------------------------------|----------------------------------------------------------------------------------------------------|----------------------------------------------------------------------------------------------------|----------------------------------------------------------------------------------------------------|
|                                                                                                    | rder testing materials, and ana<br><u>Student Data</u>                                                                                                    |                                                                                                    | Test Management                                                                                                    | Test Results                                                                                                    |
| View Organizations<br>• View Organization<br>Send Organization File<br>• Send Organization<br>File | Send Student Data<br>Send student files to<br>the system<br>Check for problems<br>with sent files<br>Student Data Information.<br>Filter and sort<br>students<br>View total student<br>counts<br>Change student data<br>Create rostered<br>classes | Enter Administration<br>Details<br>• Submit<br>supplemental test<br>administration<br>information<br>Manage Participation<br>Counts<br>• Enter student counts<br>to order test<br>materials<br>Order Additional<br>Materials and Tracking<br>• Order additional<br>materials<br>• Track orders and<br>view shipment<br>information<br><u>Configure TestNav</u><br>• Manage TestNav<br>client settings | Register Students.         Assign students to paper & online tests         Update student demographic data before testing         View student counts by administration         Manage Test Sessions         View online test sessions         Add registered students to a test session         Proctor test sessionss         Resolve Student Test Alerts         Examine and resolve issues with completed tests | View Published Reports. View, download and<br>print access to daily<br>published reports<br>and extracts by<br>organization |

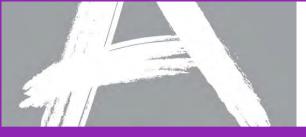

PearsonAccess Test Setup: Configure TestNav

#### Step 1: Select "New Configuration"

| Configure TestNav  |                       |                     |
|--------------------|-----------------------|---------------------|
| Rew Configuration  |                       | Results: None Found |
| Configuration Name | Organization          | Last Updated        |
|                    | No records were found |                     |
|                    |                       | Results: None Found |

#### Step 2: Provide a configuration name

| Configuration Details  Return to Configure TestNav |                 |
|----------------------------------------------------|-----------------|
| Step 1: Name the New Configuration                 | Continue Cancel |
| Configuration Name: District Config 1              |                 |

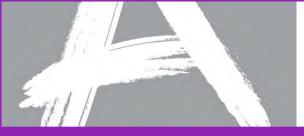

# PearsonAccess Test Setup: Configure TestNav

| Configuration Details<br>↑ Return to Configure TestNay |                                                          |                      |                 |
|--------------------------------------------------------|----------------------------------------------------------|----------------------|-----------------|
| Step 2: Select Organizations                           | Continue                                                 |                      |                 |
| Add Organization   🚌 Remove                            |                                                          |                      |                 |
| Organization Name                                      | ⊠ ID                                                     |                      |                 |
| No records were found                                  |                                                          |                      | _               |
| Configuration Details                                  | i                                                        |                      |                 |
| View By:  School                                       |                                                          |                      |                 |
| Select Organization(s)                                 |                                                          |                      |                 |
|                                                        |                                                          | Results: 1 to 1 of 1 |                 |
| Add   Cancel                                           |                                                          |                      |                 |
| Organization Name                                      |                                                          | ⊠ ID                 |                 |
| testtest school                                        |                                                          | 000003               |                 |
|                                                        | Configuration Deta<br><u>Return to Configure TestNav</u> | ails                 |                 |
|                                                        | Step 2: Select Organizations                             |                      | Continue Cancel |
|                                                        | Add Organization   ج                                     | Remove               |                 |
|                                                        | Organization Name                                        |                      | ĭ ID            |
|                                                        | etesttest school                                         |                      | 0000003         |

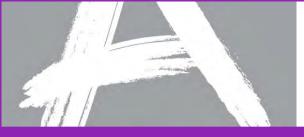

| Configuration       |                                                               |                 |
|---------------------|---------------------------------------------------------------|-----------------|
| Step 3: Specify Tes | stNav Settings                                                | Continue Cancel |
| Proctor Caching Co  | mputer                                                        | - Required      |
| Name/Description:   | High School Caching                                           |                 |
| IP Address:         | 10.15.23.123                                                  |                 |
| Port:               | 4480                                                          |                 |
|                     | This computer uses Pearson-supplied proctor caching software. |                 |
| Windows Response    | File Backup Locations                                         |                 |
| Primary:            | Use Default Location                                          |                 |
| Secondary:          |                                                               |                 |
| Mac Response File   | Backup Locations                                              |                 |
| Primary:            | Use Default Location                                          |                 |
| Secondary:          |                                                               |                 |
|                     |                                                               | Continue Cancel |

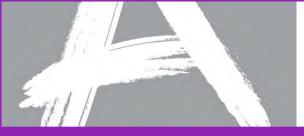

| Configuration Details                                                                |                              |                                 |  |  |  |
|--------------------------------------------------------------------------------------|------------------------------|---------------------------------|--|--|--|
| Configuration                                                                        |                              |                                 |  |  |  |
| Configuration Name: District Config 1 Edit                                           |                              |                                 |  |  |  |
| Select Organizations                                                                 |                              |                                 |  |  |  |
| Add Organization   🙀 Remove                                                          |                              |                                 |  |  |  |
| Organization Name                                                                    |                              | ⊠ ID                            |  |  |  |
| testtest school                                                                      |                              | 0000003                         |  |  |  |
| TestNav Settings                                                                     |                              |                                 |  |  |  |
| Rew TestNav Settings                                                                 | TestNav Settings             |                                 |  |  |  |
| Proctor Caching Computer                                                             | Response File Backup Locatio | ns                              |  |  |  |
| High School Caching<br>Edit TestNav Settings                                         | Windows Primary:             | Default (user's home directory) |  |  |  |
| ✓ Default TestNav Settings<br>IP Address: 10.15.23.123                               | Windows Secondary:           |                                 |  |  |  |
| Port: 4480                                                                           | Mac Primary:                 | Default (user's home directory) |  |  |  |
| This computer uses Pearson-supplied proctor caching software.<br><u>Visit Server</u> | Mac Secondary:               |                                 |  |  |  |
| Library<br>Edit TestNav Settings - Make Default - Delete                             | Windows Primary:             | S:\SaveLocation1                |  |  |  |
| IP Address: 10.25.98.234                                                             | Windows Secondary:           | C:\SaveLocation2                |  |  |  |
| Port: 4480                                                                           |                              |                                 |  |  |  |
| This computer uses Pearson-supplied proctor caching software.<br>Visit Server        | Mac Primary:                 | Default (user's home directory) |  |  |  |
|                                                                                      | Mac Secondary:               |                                 |  |  |  |

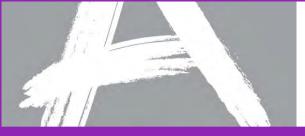

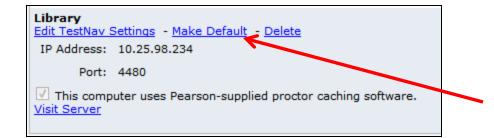

# Configure TestNav

#### **Changing Default TestNav Settings - Options**

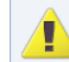

You are changing the default TestNav Settings for this configuration.

Would you like to:

Redirect sessions that are set to High School Caching to use Library instead.

C Leave the TestNav Settings selection unchanged for these sessions.

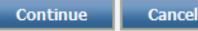

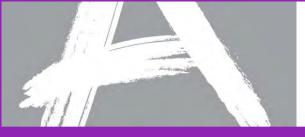

| Library<br>Edit TestNav Settings - Make Default - Delete<br>IP Address: 10.25.98.234<br>Port: 4480<br>This computer uses Pearson-supplied proctor cach<br><u>Visit Server</u> | hing software.                                                                                                    |
|----------------------------------------------------------------------------------------------------|----------------------------------------------------------------------------------------------------|
| ↑ <u>Return</u><br>Del                                                                                                    | Iete TestNav Settings - Options One or more sessions using this configuration are set to use the TestNav Settings you are deleting. Would you like to:                                                                                                  |
|                                                                                                    | <ul> <li>Let these sessions resolve to the default TestNav Settings for the configuration.</li> <li>Reassign them to use these TestNav Settings instead:         <ul> <li>High School Caching </li> <li>Continue</li> <li>Cancel</li> </ul> </li> </ul> |

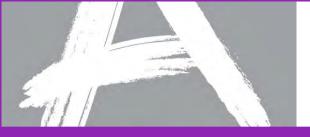

### PARCC Field Test 2014

### **Early Warning System**

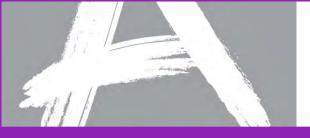

## Early Warning System (EWS)

The Early Warning System (EWS) is integrated functionality that gives TestNav a high degree of fault tolerance and provides additional fail-safes in the event of unexpected network disruptions during computer-based testing.

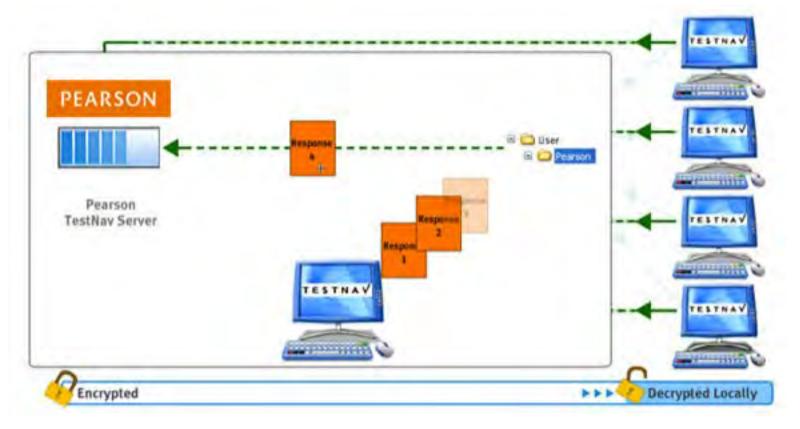

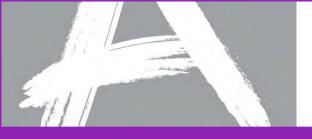

### Student Responses: SRF Files

- The Early Warning System writes continuously in the background to the student response files (SRF). Both the Primary and Alternate files are written to at the same time.
- The SRF file has a response data threshold that, once reached, triggers TestNav to send response data to Pearson servers.
- Uploading of response data is continuous. If an upload to the Pearson servers fails, student responses continue to be saved locally and TestNav cycles and attempts another upload.
- If the response data upload is successful, TestNav creates a new empty SRF file and begins the process again. TestNav only deletes an SRF file once it is successfully uploaded to the Pearson servers.

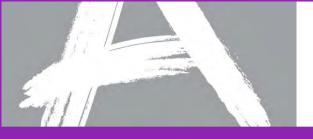

### **Student Responses: Identification**

- A combination of the test ticket ID combined with the session token is used to uniquely identify a Student Response File (SRF).
- TestNav can identify the correct student response file if a test is successfully resumed.
- Only the SRF from the student's last test attempt can be used when the student resumes a test.

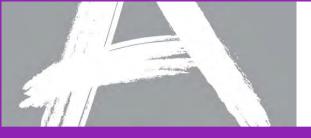

### TestNav Early Warning System: Triggers

#### Scenario 1:

TestNav determines that neither Saving Response File Location is viable.

- Results in an immediate <u>Test Proctor Click Here</u> notification.

#### Scenario 2:

TestNav is unable to download portions of the test.

- Results in an immediate <u>Test Proctor Click Here</u> notification.

#### Scenario 3:

TestNav is unable to upload student responses to Pearson.

 Results in a <u>Test Proctor Click Here</u> notification only if the student attempts to Exit or Submit the test.

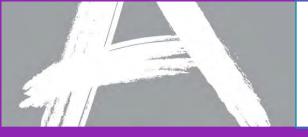

TestNav Early Warning System: Test Proctor Click Here Screens

One of the following screens will appear when scenarios 1, 2, or 3 occurs.

Students should be instructed to ALWAYS raise their hand when presented with either of the <u>Test Proctor Click Here</u> screens. They should NEVER click the <u>Test Proctor-Click Here</u> button.

**NOTE:** It may be necessary to contact your local Technology Coordinator to determine the appropriate course of action.

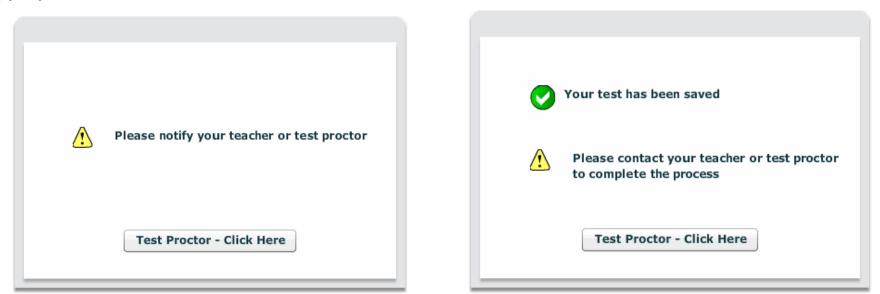

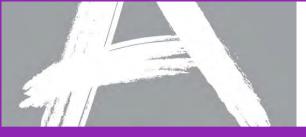

## TestNav Early Warning System: Scenario 1

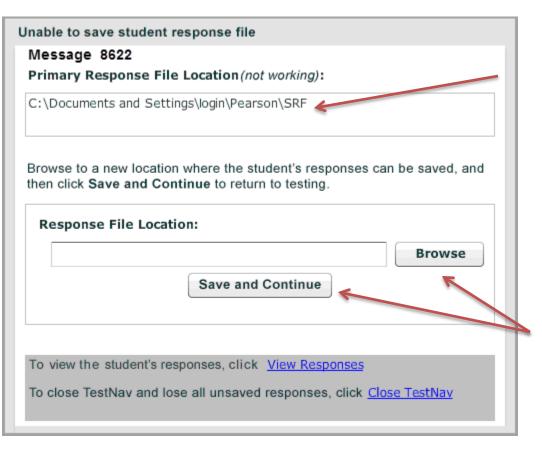

In this scenario there is an issue with both of the Response File Locations.

Either the student does not have full access to the location(s) OR the location(s) are temporarily unavailable.

Resolve this issue by entering and saving a viable Response File Location. If the issue is temporary, reselect the original location. Then, click the <u>Save and Continue</u> button.

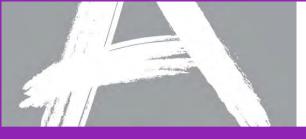

## TestNav Early Warning System: Scenario 2

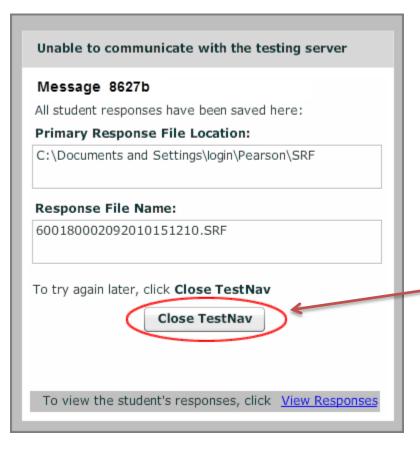

In this scenario, TestNav cannot download one or more test items to the student computer.

Either the proctor caching machine is not properly functioning OR there is a loss of connectivity between the student and Pearson.

The ONLY way to resolve this situation is to click the "Close TestNav" button. The student's testing status will remain as STARTED in PearsonAccess.

Once communication is restored, resume the student in PearsonAccess and have the student log back into TestNav.

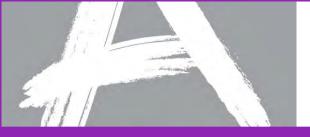

### TestNav EWS: Scenario 3

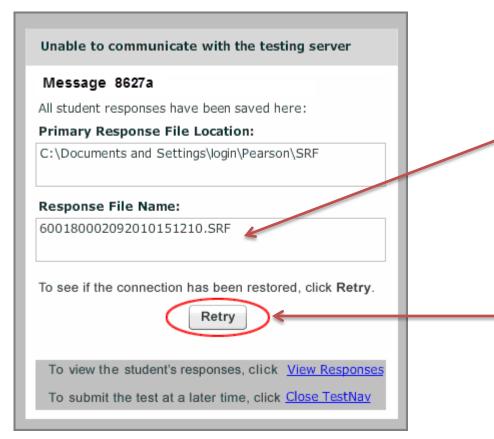

In this scenario not all of the student responses have been received by the Pearson testing server. However, responses not received by Pearson have been saved locally to the Primary Response File Location.

You may try to resolve this scenario by clicking the Retry button until the submission of responses is successful or click on Close TestNav

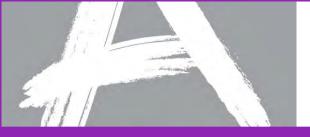

### PARCC Field Test 2014

### **Infrastructure Trial**

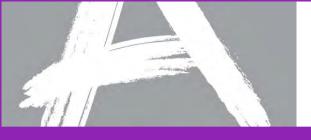

What is an Infrastructure Trial?

Answer:

An Infrastructure Trial is a "dress rehearsal" of a computerbased assessment. It does not use real student information.

This is low-stakes, dry run for final confirmation that:

- ✓ TestNav is configured correctly
- Devices can successfully run TestNav
- ✓ Network will bear the full load
- Participating staff know what to do for computer-based assessment

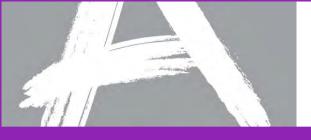

Who should be involved in an Infrastructure Trial?

### Answer:

Everyone within the LEA and the school who will have a role in the computer-based PARCC assessments should be included in the Infrastructure Trial.

✓ Test Coordinators

- ✓ Test Administrators
- ✓ LEA technology staff
- ✓ School technology staff

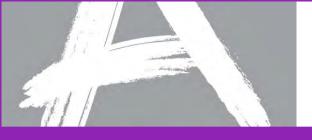

Where do I access the Infrastructure Trial?

Answer:

The Infrastructure Trial is conducted using the PARCC Training Center. The PARCC Training Center offers the ability to create "dummy" students in bulk to reduce preparation time for the Infrastructure Trial.

- ✓ Set up login access for your staff
- Create "dummy" students in PARCC Training Center for the Infrastructure Trial and assign to test sessions
- Confirm technology setup and configuration using Infrastructure Trial test

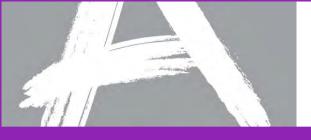

When is the Infrastructure Trial?

Answer:

Plan to conduct an Infrastructure Trial only after you have confirmed site and staff readiness. The Infrastructure Trial window begins in January 2014 and is available through March 2014.

Complete training activities

 Confirm network and assessment environment configuration

Develop a communication plan

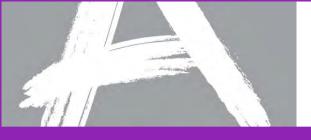

Why is an Infrastructure Trial necessary?

Answer:

Reviewing set up and communications prior to testing in an Infrastructure Trial can avoid possible problems and delays during the live assessment.

- ✓ Provides practice for all participating users
- Minimal additional activities are needed to conduct an Infrastructure Trial
- ✓ Students and test results are not affected
- Provides practice of communication plans to be sure everyone knows who to contact for help

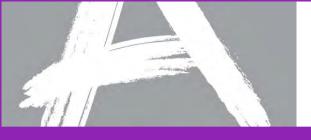

How do I know when the Infrastructure Trial is complete?

### Answer:

The Infrastructure Trial is complete when you can confirm that you are ready for the computer-based assessment. You may use the trial as needed to confirm readiness.

- Check progress with schools
- Correct configurations and environment settings
- ✓ Try again if needed
- ✓ Make changes to communication plan as needed

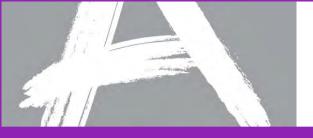

### Communication between staff is critical

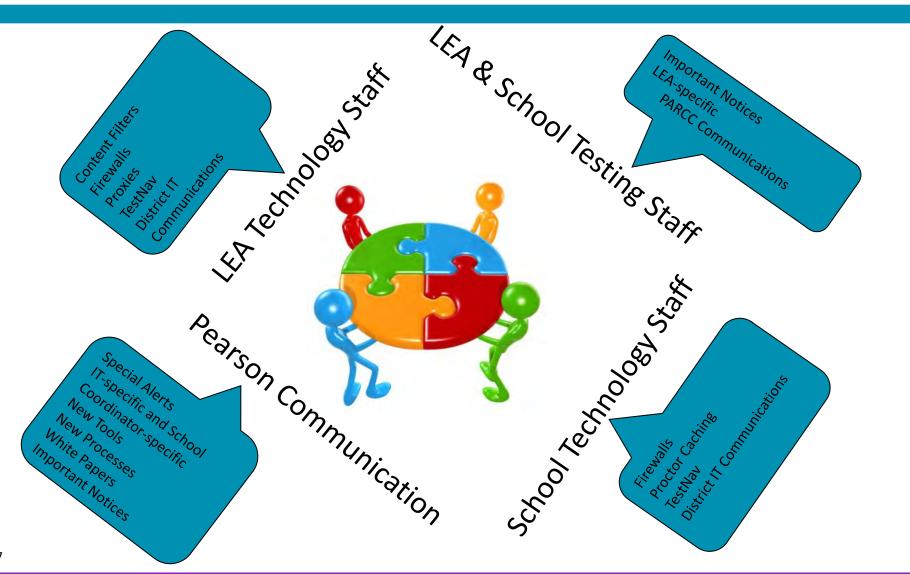

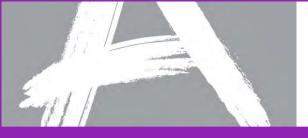

### PARCC Training Center Log In

#### The Infrastructure Trial is conducted in the secure PARCC Training Center.

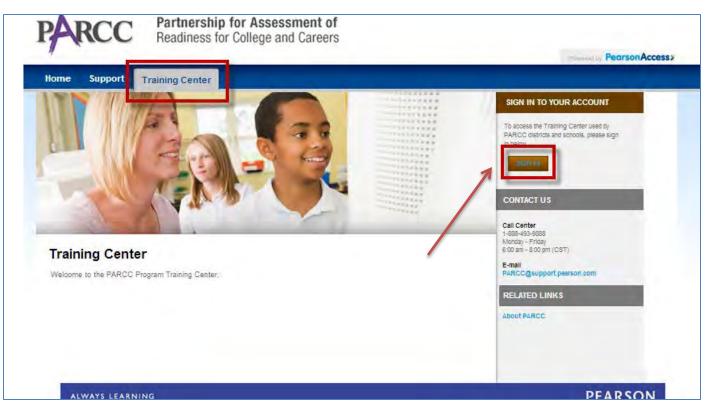

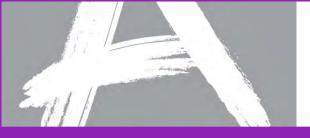

### Creating "Dummy" Students

### **Create "Dummy" Student Data for Practice**

Create mock students using the *Create Students* option from the Student Data menu. Create as many students as needed to represent the number of students that would be tested on a typical day during the live test window.

| Student Data                                                                                                    |
|----------------------------------------------------------------------------------------------------|
| Create Students)<br>- Create sample<br>students to work with<br>in this system                                                                          |
| <ul> <li>Send Student Data         <ul> <li>Send student files to<br/>the system</li> <li>Check for problems<br/>with sent files</li> </ul> </li> </ul> |
| <ul> <li>Student Data Information</li> <li>Filter and sort<br/>students</li> </ul>                                                                      |
| <ul> <li>View total student<br/>counts</li> </ul>                                                                                                    |
| Change student data                                                                                                    |
| Create rostered     classes                                                                                                    |

| me > Create Students            |                                          | Current organization: PARCC Training (PC) change organization |
|---------------------------------|------------------------------------------|---------------------------------------------------------------|
| reate Studens<br>Return to Home | ents                                     |                                                               |
| Create Sample Stud              | lents                                    | Create Students                                               |
| Organization:                   | PEARSON SAMPLE SCHOOL (XX-620000-620001) | - Required                                                    |
| Class Name:                     | O Create New                             |                                                               |
|                                 | O Use Existing                           |                                                               |
| Grade:                          | <select></select>                        |                                                               |
| Test Name :                     | <select></select>                        |                                                               |
| Number of students:             | (Enter a numeric value from 1 to 99)     |                                                               |

Choose the organization, create a new group, select the grade, test name, and choose the number of students you would like to create for practice in the organization you have selected.

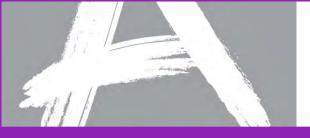

### Creating "Dummy" Students Continued

In the PARCC Training center, new students created using the wizard will automatically be registered for the computer-based test mode of the test selected in the create students step.

|   |                                                                  | Current organization: PA | RCC Training (PC) | change organizatio |
|---|------------------------------------------------------------------|--------------------------|-------------------|--------------------|
| 0 | Home > Test Management > Register Students > Registered Students |                          |                   |                    |
| • | Registered Students                                              |                          |                   |                    |
|   | <u>Return to Register Students</u>                               |                          |                   |                    |
|   | PARCC Training Test Administration Change                        |                          |                   |                    |
|   | Registered Students Record Assigned Groups Assigned Tests        |                          |                   |                    |
|   | Assigned Tests                                                   |                          |                   |                    |
|   | Student, New                                                     |                          |                   |                    |
|   | PA Unique ID: 7344373777                                         |                          |                   |                    |
|   | Student ID:                                                      |                          |                   |                    |
|   |                                                                  |                          |                   |                    |
|   | Show Search X Clear All Filters 0 Entities Selected              |                          | Results:          | 1 to 1 of 1        |
|   | 🔜 Add Test   🜉 Remove Test   🔂 Move Test   👋 Change History      |                          |                   |                    |
|   | ■ Name ■ Class ■ Organization                                    | Format 🛛 Completed       | i UIN Testin      | ig Status          |
|   | Algebra I SAMPLE PEARSON SAMPLE SCHOOL (XX-620000-620001)        | Online No                |                   |                    |
|   |                                                                  |                          | Resu              | ults: 1 to 1 of 1  |
|   |                                                                  |                          |                   |                    |

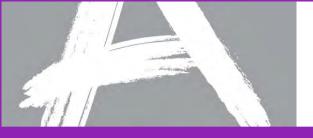

### Part I: Technology Set Up

### Emerging Technologies: Virtualization and Tablets

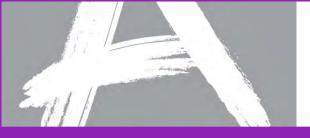

### iPads & Computer-based Testing

Apple iPads have some unique challenges for TestNav

 iPads can not run Java so TestNav can't lock down the device properly like "standard" computers via the browser

Pearson has developed an iPad TestNav app which will be available from the App Store in early January 2014

Student Response Files (SRFs) will be saved locally through the application

Districts must take steps to configure iPads to deliver tests securely

- Disable screen capture
- Disable Home button functionality
- Enable "single app" mode

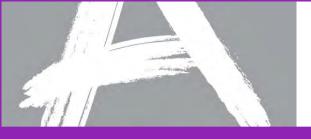

### iPads & Computer-based Testing

There are multiple options on how to enable "single app" mode

- Manually enable Guided Access single app mode on iOS 6 or iOS 7
- Manage iPads (iOS 6 & iOS 7) via Apple Configurator and use Apple Profile Manager or 3<sup>rd</sup> party Mobile Device Manager (MDM) to push secure testing configuration
- Manage iPads (iOS 7 only) via Apple Configurator and 3<sup>rd</sup> party MDM to provide on-demand secure configuration using app-requested single-app mode

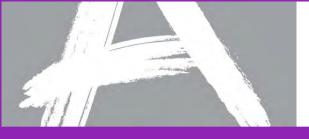

### Virtualization

What is Virtualization?

 Using your monitor/keyboard/mouse to look at and run software on some other computer

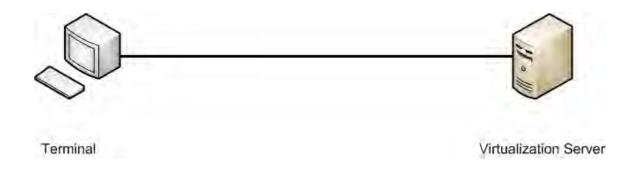

- "Thin Clients" are one type of virtualization
- VDI (Virtual Desktop Infrastructure) is becoming popular as a way of turning aging computers into terminals, instead of retiring them

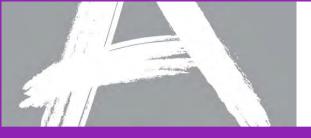

### Virtualization Network

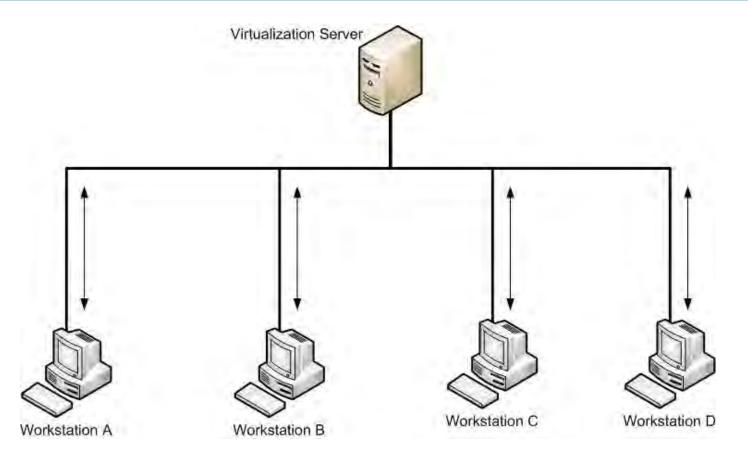

A Virtualized environment runs on a central server and streams the user interface to workstations.

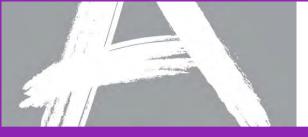

### Virtualization Security Concerns

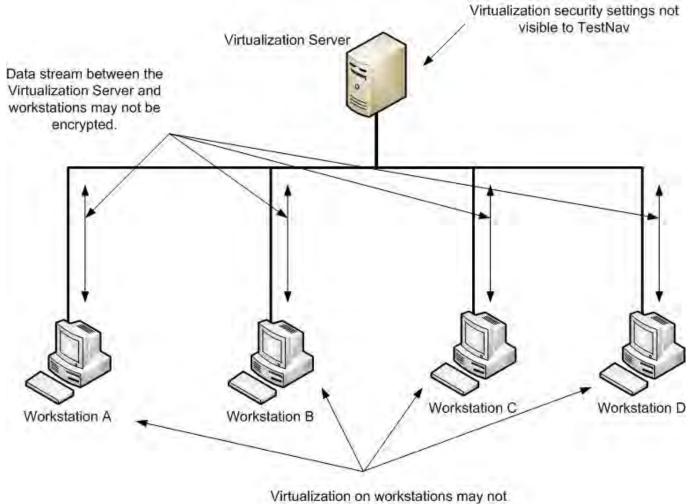

allow TestNav to secure workstation

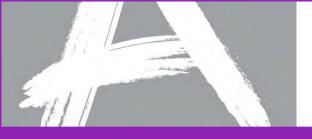

### TestNav and Virtualization

Pearson is working with individual virtualization vendors to qualify their solutions for use with TestNav

Approved virtualization solutions will be listed on: <u>www.TestNavQualified.com</u>

Non-approved virtualization solutions may expose secure content of computer-based tests to unauthorized individuals and is not recommended.

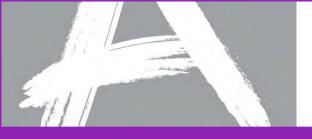

### **Other Technology Considerations**

#### Additional Training Modules for Technology Setup:

#### SystemCheck for TestNav

- Evaluating device readiness
- Evaluating network readiness

#### Setting up an Infrastructure Trial (available December 2013)

- Purpose and description of Infrastructure Trial
- Infrastructure trial readiness checklist

#### Technical Setup (available December 2013)

- Components of computer-based testing
- Minimum requirements and technology setup tasks

#### Emerging Technologies and Security with Computer-Based Testing

#### ( available January 2014)

- Using thin clients and virtual desktops
- Computer-Based testing on iPads and Chromebooks
- Security and room layout considerations for computer-based testing

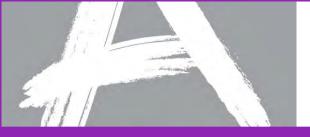

### Part II: Test Administration Training

### **Part II: Test Administration Training**

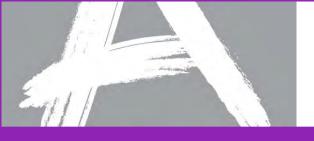

### Agenda

- Accessing PearsonAccess
- Resources in PearsonAccess
- PearsonAccess Functionality
  - Administrative Management
  - Student Data
  - Test Setup
  - Test Management and test results
- Training Center
- Additional Resources

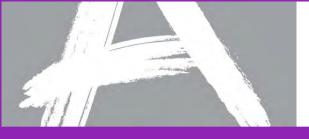

### How Do I Access PearsonAccess?

### The PARCC PearsonAccess website may be accessed at http://PARCC.Pearson.com

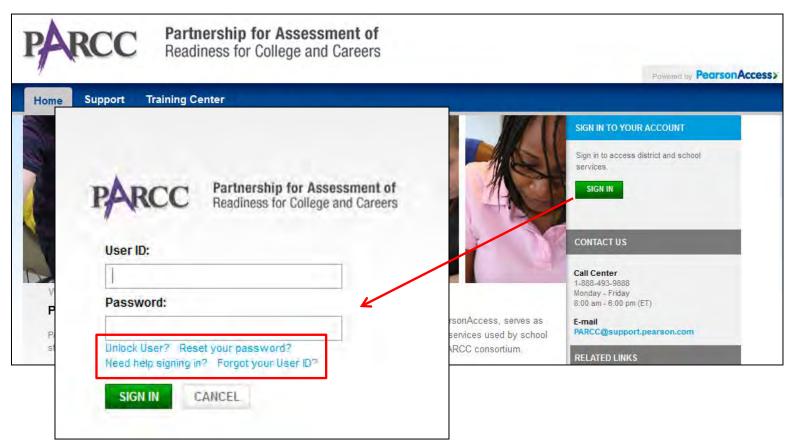

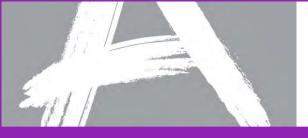

### PearsonAccess Home Page

| ne, Sample<br>ator                                | Pearson,<br>Welcome to the state<br>students for testing, o           | Access<br>s gateway to services design<br>rder testing materials, and a                                                                                                    | ed to help you register<br>nalyze test results.                                                                                                    | A.                                                                                                    | Current organization PAR                             | CC SAMPLE PUBLIC DISTRICT (IA99: | 3258) change organizatio |
|---------------------------------------------------|-----------------------------------------------------------------------|----------------------------------------------------------------------------------------------------|----------------------------------------------------------------------------------------------------|----------------------------------------------------------------------------------------------------|------------------------------------------------------|----------------------------------|--------------------------|
|                                                   | Organizations Student Data                                            |                                                                                                    | Test Setup Test Managem                                                                                                    | Test Managemen                                                                                                    | Test Results                                         |                                  |                          |
| lome > Change Orgar<br>Change O<br>Return to Home | View Organizations<br>• View Organizations<br>nization<br>rganization | Send Student Data<br>• Send student files to<br>the system<br>• Check for problems<br>with sent files<br>Student Data Information<br>• Filter and sort<br>students<br>• View total student<br>counts<br>• Change student data<br>• Create rostered<br>classes | Submit     supplemental test     administration     information     Manage Participation     Counts         Enter student counts         to order test         materials | Register Students           • Assign students to<br>paper & online tests           • Update student<br>demographic data<br>before testing           • View student counts<br>by administration           Manage Test Sessions           • View online test<br>sessions           • Add registered<br>students to a test<br>session           • Prodor test pression | published reports<br>and extracts by<br>organization |                                  |                          |
| View By: O Districts                              | s      Schools <u>K Clear All Filters</u>                             |                                                                                                    |                                                                                                    |                                                                                                    |                                                      |                                  | Results: 1 to 2          |
| Change Or                                         | ganization                                                            |                                                                                                    |                                                                                                    |                                                                                                    |                                                      |                                  |                          |
| 💌 Name                                            |                                                                       |                                                                                                    | Organization Code                                                                                                    | 1                                                                                                    | Parent Organization                                  |                                  | Closed                   |
|                                                   | -                                                                     |                                                                                                    | OLT                                                                                                    | F                                                                                                    | PARCC SAMPLE PUBLIC DISTR                            | СТ                               | No                       |
|                                                   |                                                                       |                                                                                                    | IA99325800001                                                                                                    |                                                                                                    | PARCC SAMPLE PUBLIC DISTR                            |                                  | No                       |

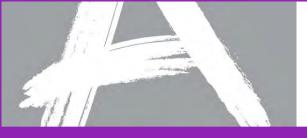

### Resources

|                                                                                                    | and the second second                         |                                                                                                    | Current organization: PARCC SAMPLE PUBLIC DISTRICT (IA993258) change on                                                                |
|----------------------------------------------------------------------------------------------------|-----------------------------------------------|----------------------------------------------------------------------------------------------------|----------------------------------------------------------------------------------------------------|
| elp << 🖸<br>Ipport                                                                                                    | Home > Support<br>Support<br>TReturn to Home  |                                                                                                    |                                                                                                    |
| e Support screen provides a<br>lige of system support materials,<br>luding frequently asked<br>estions (FAQs) about different<br>ctions, how to contact Pearson<br>ou have a question, and various<br>whiloadable resources, such as<br>oduct manuals, templates, and<br>orials. | Resources                                     | Top Resources         ARCC 2013 tem Tryout SDU         File Layout         PARCC 2013 tem Tryout SDU         ParcC 2013 tem Tryout SDU         Template         TestNav 7 Proctor Caching         Quick Start         TestNav 7 Proctor Caching         Guide         Surger Roles and Permissions | CONTACT US Call Center 1-888-493-9888 Monday - Friday 8:00 am - 6:00 pm (ET) E-mail PARCC(Bauport person.com RELATED LINKS About PARCC |
|                                                                                                    | FAQs                                          | View All Resources                                                                                                    |                                                                                                    |
|                                                                                                    | FAQ Categories<br>Getting Started<br>Training | Key FAQS                                                                                                    |                                                                                                    |
|                                                                                                    | Training                                      | View More FAQs                                                                                                    |                                                                                                    |

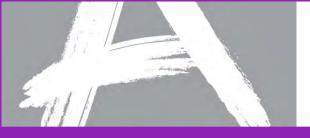

# Training

#### The *Training* section helps you locate tutorials, manuals, documents, etc.

| Resources                                                                                                    |                   |
|----------------------------------------------------------------------------------------------------|-------------------|
| ↑ <u>Return to Support</u>                                                                                      |                   |
| Technology Information Manuals and Documents Templates Training ePATs                                           |                   |
| Training                                                                                                    |                   |
|                                                                                                    | Results: 1-8 of 8 |
| Document Name                                                                                                   | Publication Date  |
| 🔀 PARCC Item Tryout Site Readiness Training                                                                     | 05/31/2013        |
| 🔁 PARCC Item Tryout Test Administrator Training                                                                 | 05/31/13          |
| Equal Click this link to launch the module: Introduction                                                        | -                 |
| Example: Organizations Overview                                                                                 | -                 |
| Equal Click this link to launch the module: Student Data Management Overview                                    | -                 |
| $\stackrel{	au}{\to}$ Click this link to launch the module: Setting Up Online Testing Environment (TestNav 7.x) | -                 |
| Example: Test Setup Overview                                                                                    | -                 |
| Example: Test Management Overview                                                                               | -                 |
| Page 1                                                                                                    | Results: 1-8 of 8 |

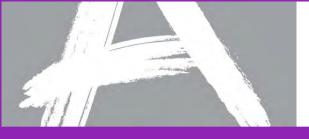

### PearsonAccess Tabs

#### **Test Administration Tasks**

**PearsonAccess Tabs** 

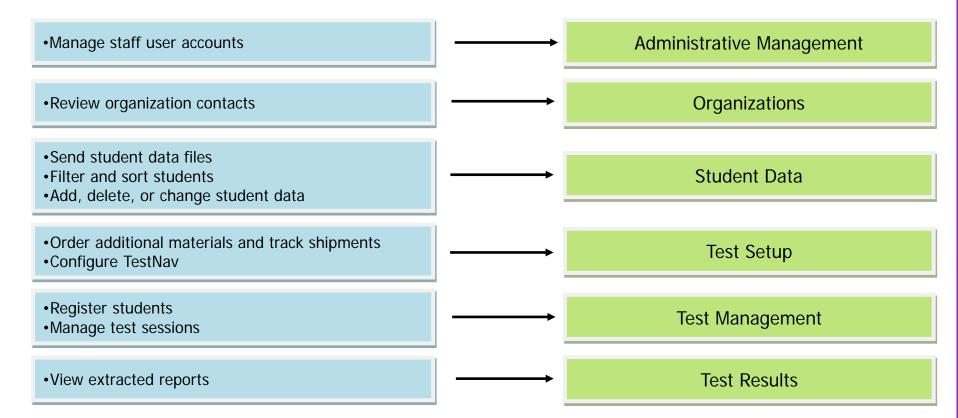

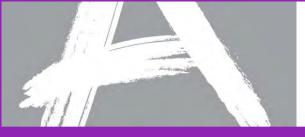

# **Administrative Management**

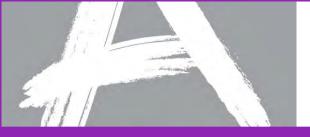

# **User Roles and Permissions**

User accounts must be created before personnel can login to PearsonAccess; the user's role will determine the functionality they can access.

| • Roles                      |                                     |                      |       |                                  |                                                |                                        |                    |                           |
|------------------------------|-------------------------------------|----------------------|-------|----------------------------------|------------------------------------------------|----------------------------------------|--------------------|---------------------------|
| Check All                    |                                     |                      |       |                                  |                                                |                                        |                    |                           |
| EA/District Test Coordinator | School/Institution Test Coordinator |                      | tor   |                                  |                                                |                                        |                    |                           |
|                              |                                     | Organization<br>Role | State | LEA/District Test<br>Coordinator | Non-School/<br>Institution Test<br>Coordinator | School/Institution<br>Test Coordinator | Test Administrator | Technology<br>Coordinator |
| Administrative Management    |                                     |                      |       |                                  |                                                |                                        |                    |                           |
| Send User Account File       |                                     |                      |       |                                  |                                                |                                        |                    |                           |
| Search/View User Account     |                                     |                      | •     |                                  |                                                |                                        |                    |                           |

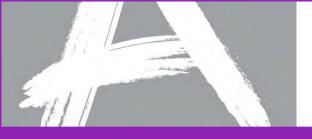

# View and Create Individual User Accounts

Authorized district and school personnel will be able to view and create staff user accounts within PearsonAccess manually or by submitting a file.

| Your Acco                                                                                                    | unt Administrative Manage                                         | ment Support Lo | gout       |                 |              |
|----------------------------------------------------------------------------------------------------|-------------------------------------------------------------------|-----------------|------------|-----------------|--------------|
| Hom                                                                                                    | e Organizations                                                   | Student Data    | Test Setup | Test Management | Test Results |
|                                                                                                    |                                                                   |                 |            |                 |              |
| Help <<0                                                                                                    | Home > Administrative Manage                                      | ment            |            |                 |              |
| Administrative<br>Management                                                                                                    | Administrativ                                                     | e Manager       | nent       |                 |              |
| Many program-level administrative<br>functions are accessed from<br>Administrative Management, such<br>as organizations, user accounts<br>and roles, reports, and system<br>status. | Security  View User Account  Send User Account  Send User Account |                 |            |                 |              |
| Note: You see only those                                                                                                    | 1                                                                 |                 |            |                 |              |

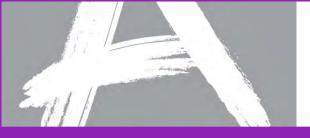

## **View User Accounts**

View User Accounts lets authorized personnel view and update existing accounts, as well as create new accounts manually.

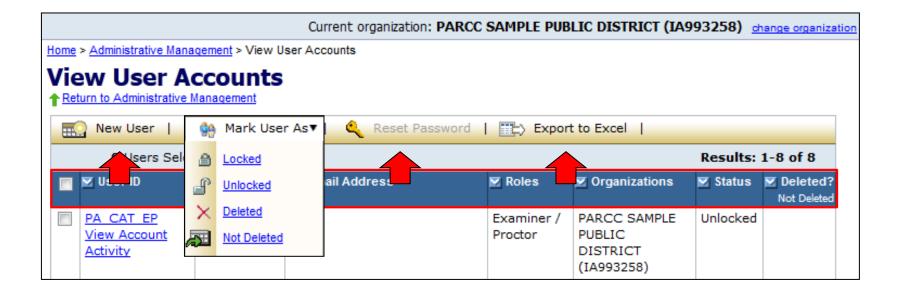

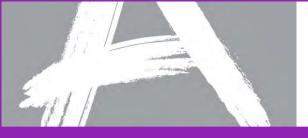

## Manually Create a New User Account

#### A user's role and organization will determine the functionality they can access.

| Home > Administrative Management > View User Accounts > New N<br>New User Account<br>A Return to View User Accounts | Jser Account                    |            |                    |             |
|----------------------------------------------------------------------------------------------------|---------------------------------|------------|--------------------|-------------|
|                                                                                                    |                                 |            |                    | Save Cancel |
|                                                                                                    |                                 |            |                    | Required    |
| Demographic Information                                                                                             |                                 |            |                    |             |
| Vser ID:                                                                                                    | Start Date:                     | mm/dd/yyyy | 1                  |             |
| First Name:                                                                                                    | End Date:                       | mm/dd/yyyy | 1                  |             |
| Middle Name:                                                                                                    | ]                               |            |                    |             |
| Last Name:                                                                                                    | E-mail Address:                 |            |                    |             |
| User Locked:                                                                                                    |                                 |            |                    |             |
| ▶ Roles                                                                                                    |                                 |            |                    |             |
| Check All                                                                                                    |                                 |            |                    |             |
| LEA/District Test Coordinator     Technology Coordinator                                                            | School/Institution Test Coordin | nator      | Test Administrator |             |
| Organizations                                                                                                    |                                 |            |                    |             |
|                                                                                                    |                                 |            |                    |             |
|                                                                                                    |                                 |            |                    |             |
|                                                                                                    |                                 |            |                    |             |
|                                                                                                    |                                 |            |                    |             |

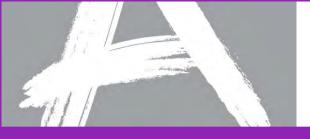

# Send User Account File

User Accounts can also be created or maintained by submitting a user account file; this is especially helpful when working with accounts in bulk.

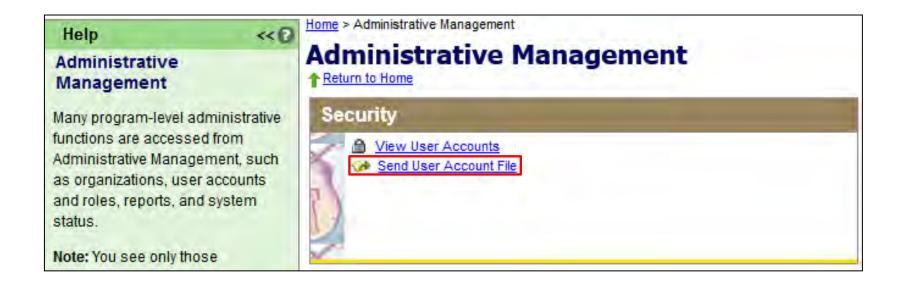

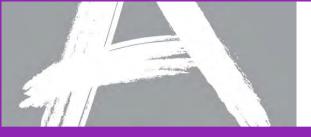

## User Account File

By using the *Export to Excel* button on the *View User Accounts* page, a template is created for submitting a User Account file.

|      |                                       |                           | Current organization: P    | PARCC SAMPLE PUB      | LIC DISTRICT (IA                                 | 993258) <u>d</u> | nange organiza          |
|------|---------------------------------------|---------------------------|----------------------------|-----------------------|--------------------------------------------------|------------------|-------------------------|
| Home | > Administrative Mar                  | nagement > View           | User Accounts              |                       |                                                  |                  |                         |
| -    | W User A                              | Management                | S<br>er As▼   🍳 Reset Pass | word   🏬 Expor        | t to Excel                                       |                  |                         |
|      | 0 Users Sele                          | ected                     |                            |                       |                                                  | Results:         | 1-8 of 8                |
|      | 🗾 User ID                             | 🗾 Name                    | 🗹 E-mail Address           | 🗹 Roles               | Organizations                                    | 🗹 Status         | Deleted?<br>Not Deleted |
|      | PA CAT EP<br>View Account<br>Activity | Dogra<br>Exam,<br>Pranshu |                            | Examiner /<br>Proctor | PARCC SAMPLE<br>PUBLIC<br>DISTRICT<br>(IA993258) | Unlocked         |                         |

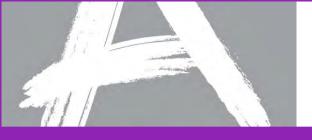

# User Account File fields

#### The User Account File template, and some important fields.

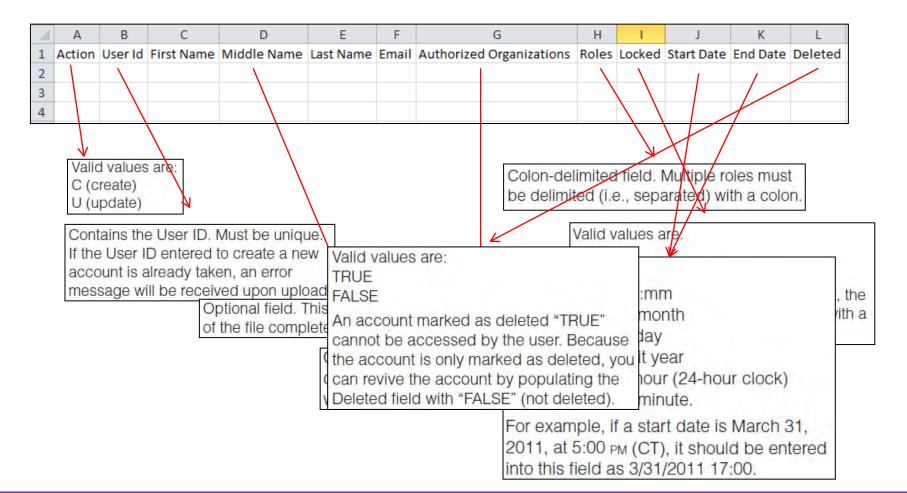

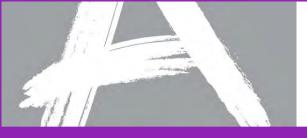

# Send User Account File

### Submit your file for processing at Administrative Management > Send User Account File.

|        |             | Management > Send User Accoun | t File                                          |                                       |      |
|--------|-------------|-------------------------------|-------------------------------------------------|---------------------------------------|------|
|        |             |                               |                                                 |                                       |      |
| Ser    | d User Acco | unt File                      |                                                 | File Status Notification              |      |
| File   | View File   | Details                       |                                                 |                                       |      |
| File   | File:       | PARCC User File Upload.cs     | sv download file                                |                                       |      |
| Se     | Size:       | 0.3 Kb                        |                                                 |                                       |      |
|        | Sent By:    | Sample Coordinator            |                                                 |                                       |      |
|        | Sent Date:  | 08/29/2013 11:13 AM           |                                                 |                                       |      |
|        | Status:     | Data Problems in file         |                                                 |                                       |      |
| File N |             |                               |                                                 | Results: 1-1 of                       | 1    |
| PAR    | Records     |                               | Data Problems                                   |                                       |      |
|        | -1          |                               | Failed accounts                                 |                                       |      |
|        | Line 2      |                               | End date (2/32/2014 12:30:00 PM) does not confo | rm to required format (M/d/yyyy H:mm) |      |
|        |             |                               |                                                 | Results: 1-1                          | of 1 |
|        |             |                               |                                                 |                                       |      |

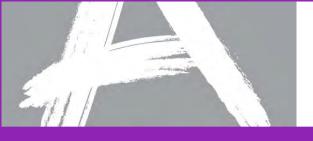

# **Agent Authorizations**

- PARCC Customer Support agents may:
  - Reset passwords
  - Unlock accounts for LEA/District Test Coordinator accounts
  - Update email addresses for LEA/District Test Coordinator accounts
- Agents may not:
  - Create accounts
  - Lock/unlock accounts for non-LEA/District Test Coordinator accounts
  - Update email addresses for non-LEA/District Test Coordinator accounts
  - Delete/undelete accounts

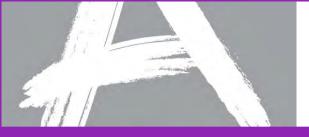

## **Customer Support Requests**

# Customer Support Requests allow authorized staff to securely communicate with Pearson.

| Return to Home<br>Security                                                                                                    |   |
|----------------------------------------------------------------------------------------------------|---|
| <ul> <li>View User Accounts</li> <li>Send User Account File</li> </ul>                                                                                                    |   |
| Reports                                                                                                    |   |
| Create Reports  Create School Reports  Create School Reports  Create School Reports                                                                                                    | , |
| System Status System Monitoring Students Currently Testing Customer Support Requests                                                                                                    |   |
| Students Currently lesting     Students Currently lesting     Students Currently lesting     Students Currently lesting     Students Currently lesting     Students Currently lesting     Students Currently lesting     Students Currently lesting |   |

|                    |                                | - Required |
|--------------------|--------------------------------|------------|
| Requester<br>Name: | Coordinator,Sample             |            |
| User Id:           | snugsa02                       |            |
| E-mail<br>Address: | testing@sampleisd.com          |            |
| Organization       | : PARCC SAMPLE PUBLIC DISTRICT |            |
|                    |                                |            |
| Administra         | tion: Select                   |            |
| Category:          | Select                         |            |
| Question/C         | Concern:                       |            |
|                    |                                | .::        |
| Attachme           | ents                           |            |
| (limit of 1        |                                |            |
| per file)          |                                |            |
|                    |                                |            |
| Save and Se        | end Notification Cancel        |            |

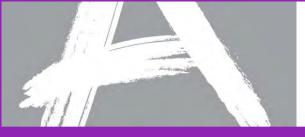

# **Student Data**

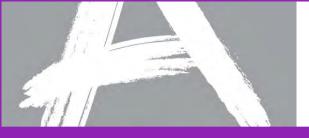

## Student Data

# Student Data refers to student demographic data and other testing-specific information about individual students.

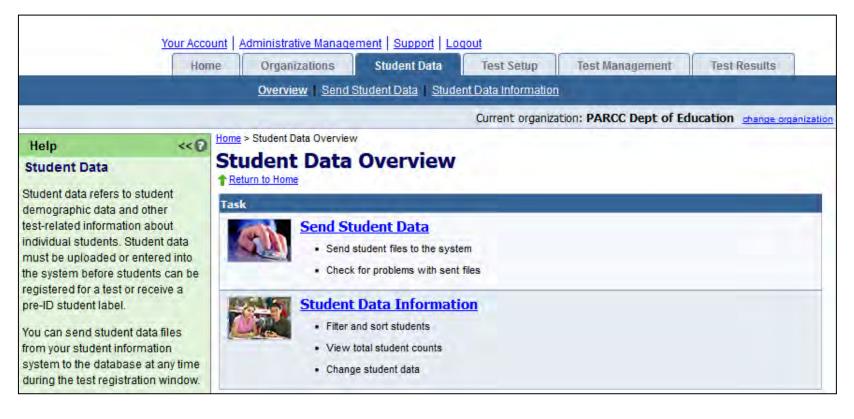

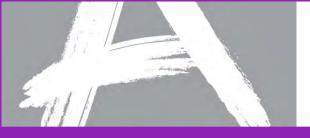

# **Student Data Information**

Student Data Information allows you to search for students, add or delete students, update enrollment, and view reports.

|                                                                        |                     |        | Current organization: TEST2 change organization |
|------------------------------------------------------------------------|---------------------|--------|-------------------------------------------------|
| Home > Student Data > Student Data Information                         |                     |        |                                                 |
| Student Data Information                                               |                     |        |                                                 |
| <u>     Return to Student Data</u> View By:      Schools      Students |                     |        |                                                 |
| Search:  Current Organization Only  Unenrolled Students                |                     |        |                                                 |
| Filters                                                                | 0 Students Selected |        | Results: 0 to 0 of at least 100                 |
| Name starts with last name, first name                                 |                     |        |                                                 |
| PA Unique ID starts with                                               |                     |        |                                                 |
| Student Identifier starts with                                         |                     |        |                                                 |
| School starts with                                                     |                     |        |                                                 |
| School Code starts with                                                |                     |        |                                                 |
| Show All Students                                                      |                     |        |                                                 |
| Search                                                                 |                     |        |                                                 |
| Rew Student   X Delete   👧 Add Enrollme                                |                     |        |                                                 |
| 🗌 🗹 Name 🛛 🗹 PA Unique ID                                              | Student Identifier  | School | School Code                                     |
|                                                                        | Search Required     |        |                                                 |
|                                                                        |                     |        | Results: 0 to 0 of at least 100                 |

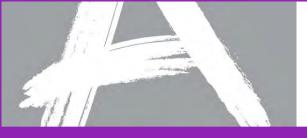

# Student Data Information – Search Results

After executing a search, selecting an individual student provides the *Student Details* with the student record and enrollments.

| Home > Student Data > Student Data Inf | formation             |                     |                                                             |
|----------------------------------------|-----------------------|---------------------|-------------------------------------------------------------|
| <b>Student Data Inf</b>                | ormation              |                     |                                                             |
| Return to Student Data                 |                       |                     |                                                             |
| View By: O Schools O Students          |                       |                     |                                                             |
| Search:  Current Organization Only     | • Onenrolled Students |                     |                                                             |
| Fide Search X Clear 4                  | All Filters           | 0 Students Selected | Results: 1 to 2 of 2                                        |
| Name starts with                       | last                  |                     |                                                             |
| PA Unique ID starts with               |                       |                     |                                                             |
| Student Identifier starts with         |                       |                     |                                                             |
| Student Detail                         |                       |                     |                                                             |
| Return to Student Data Information S   | ation                 |                     |                                                             |
| Student Details Enrolln                | ments                 |                     |                                                             |
| Student Master Recor                   | rd                    |                     | Edit         Change History         Go back to Student List |
| Student Identifier: 0                  | 90909090              |                     |                                                             |
| Last Name: L                           | ASTNAMESAMPLE         |                     |                                                             |
|                                        | IRSTNAMESAMPLE        |                     |                                                             |
| Middle Name:                           |                       |                     |                                                             |
|                                        | x                     |                     |                                                             |
|                                        |                       |                     |                                                             |

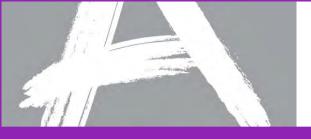

## Enrollments

The *Enrollments* tab shows current enrollment for a student, and allows you to manually update enrollment as needed.

| me > <u>Student Data</u> > <u>Student Data Information</u> > Student Details |                     |                      |
|------------------------------------------------------------------------------|---------------------|----------------------|
| tudent Details                                                               |                     |                      |
| Return to Student Data Information                                           |                     |                      |
| Student Details Enrollments                                                  |                     |                      |
|                                                                              |                     |                      |
| LAST NAME BA, FIRST NAME BA<br>PA Unique ID: 000000002                       |                     |                      |
| Student ID: IA11111111111111111                                              |                     |                      |
|                                                                              | 0 Entities Selected | Results: 1 to 1 of 1 |
| Add Enrollment   🚓 Remove Enrollment                                         |                     |                      |
| Name                                                                         | Organization Code   | Туре                 |
| PARCC SAMPLE Public School                                                   | IA99325800001       | Schools              |
|                                                                              |                     | Results: 1 to 1 of 1 |

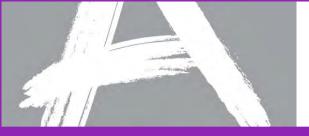

# Adding a New Student

| lom- | Student Data > Student Data Information                                                                                                    |                           |              |                                                 |
|------|----------------------------------------------------------------------------------------------------|---------------------------|--------------|-------------------------------------------------|
|      |                                                                                                    |                           |              | Current organization: TEST2 change organization |
| St   | Rome & Student Date & Student Date Information & New Student                                                                                                    |                           |              | Current organization: TEST2 change organization |
| ₽₽   |                                                                                                    |                           |              | Current organization: TEST2 change organization |
| Vie" | James - Chudant Data - Chudant Data Information - Maus Chudant                                                                                                    |                           |              | Current organization: TEST2 change organizatio  |
|      | Home > Student Data > Student Data Information > New Student New Student                                                                                                    | Student added to classes. |              |                                                 |
|      | Step 4: Select Assigned Tests         Student Name:       LASTNAMESAMPLEC, FIRSTNAMESAMPLEC         Organization:       ASCHOOLWE         Test Administration:       PARCC Field Test 2014 - PBA |                           |              | Save and Exit Exit                              |
|      |                                                                                                    | 1 Entities Selec          | ted          | Results: 1 to 42 of 42                          |
|      | Name                                                                                                    | 🗹 Class                   | Organization | Test Details                                    |
|      | Grade 3 Mathematics                                                                                                    | PARCC SAMPLE              | ASCHOOLWE    |                                                 |
|      | Grade 4 Mathematics                                                                                                    | PARCC SAMPLE              | ASCHOOLWE    |                                                 |
|      | Grade 5 Mathematics                                                                                                    | PARCC SAMPLE              | ASCHOOLWE    | > Test Format: <select> &lt;</select>           |
|      | Grade 6 Mathematics                                                                                                    | PARCC SAMPLE              | ASCHOOLWE    | Online<br>Paper                                 |
| L    | Grade 7 Mathematics                                                                                                    | PARCC SAMPLE              | ASCHOOLWE    |                                                 |

When adding new students, remember:

1) Students are *enrolled* to a school.

2) Students are *registered* for a test administration.
4) Students are *assigned* to a test.

3) Students are assigned to a registration class.

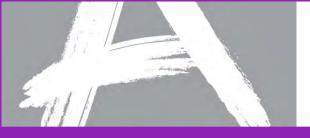

# **Enrollment Changes Report**

# The Enrollment Changes report shows students who have changed enrollments within your organization.

| Jdent Data Informa                                                               | luon           |            |                                   |     |             |                                       |
|----------------------------------------------------------------------------------|----------------|------------|-----------------------------------|-----|-------------|---------------------------------------|
| ome > Student Data > Student Data Informat                                       |                |            |                                   |     |             |                                       |
| Enrollment Changes                                                               |                |            |                                   |     |             |                                       |
| <ul> <li>Transferred: in the last 		 30 days 		</li> <li>View Results</li> </ul> |                |            |                                   |     |             | 🕨 - Requ                              |
|                                                                                  | ayə •          |            |                                   |     |             | Results: 1 to 2 of                    |
|                                                                                  | ▼ PA Unique ID | Student ID | School                            | DOB | Gender      | Results: 1 to 2 of<br>Enrollment Date |
| View Results                                                                     |                | Student ID | School PARCC SAMPLE Public School | DOB | Gender<br>- |                                       |

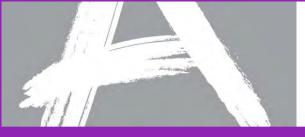

# **Test Setup**

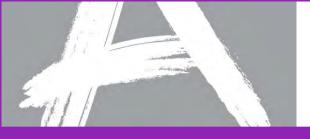

### Test Setup

### *Test Setup* activities help you to prepare for both paper and online testing.

| Home                                     | Organizations                             | Student Data        | Test Setup           | Test Management          | Test Results          |              |
|------------------------------------------|-------------------------------------------|---------------------|----------------------|--------------------------|-----------------------|--------------|
| <u>Overview</u> En                       | ter Administration Detail                 | s   Order Additiona | al Materials and Tra | cking   Manage Participa | tion Counts   Configu | ire TestNa   |
|                                          |                                           |                     |                      | Current or               | ganization: TEST2 cha | ange organiz |
| ne > Test Setup Overview                 |                                           |                     |                      |                          |                       |              |
| est Setup Overvie                        | W                                         |                     |                      |                          |                       |              |
| Return to Home<br>ARCC Field Test 2014 - | Select Administ                           | tration:            |                      | Save Cance               | Save and Make         | Default      |
| sk                                       |                                           |                     |                      |                          | Results: 1 - 1        | 3 of 3       |
| Enter Administr                          | Test Adminis                              | tration             |                      | Defau                    | lt                    |              |
| Submit supplement                        | PARCC Field                               | Test 2014 - PBA     | L.                   |                          |                       |              |
| Order Additiona                          | PARCC Field                               | Test 2014 - EOY     | ,                    |                          |                       |              |
| Order additional m                       | PARCC 2013                                | Item Tryout         |                      |                          |                       |              |
| Track orders and                         |                                           |                     |                      |                          | Results: 1            | - 3 of 3     |
| Manage Partici     Enter student cou     |                                           |                     |                      | Save Cance               | Save and Make         | Default      |
| Enter student coul     Configure Test    | <u>Vav</u>                                |                     |                      |                          |                       |              |
| 1973                                     | <b>Nav</b><br>aching and TestNav client s | ettings             |                      |                          |                       |              |

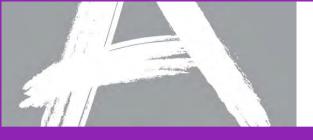

# **Order Additional Materials**

Use Order Additional Materials and Tracking to order additional paper materials than originally provided in your initial distribution.

- Orders can be submitted by users with the following roles:
  - LEA/District Test Coordinator
  - Non-School/Institution Test Coordinator
  - School/Institution Test Coordinator.
- Ordering additional materials is a three-step process.
  - Verify the shipping information is correct. If it is not correct, contact your State Field Test Contact.
  - Enter a quantity in the *Quantity* column for each type of material that you want to order.
  - Review the order, and then click *Save* to complete the ordering process.

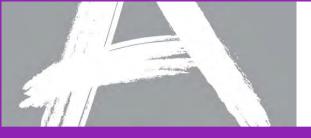

# **Order Additional Materials**

Review orders carefully; quantities should take into account if materials are packaged singly or in packs of 5 or more.

|                     |                                                                                                    | Current organization: TEST2 change organization |
|---------------------|----------------------------------------------------------------------------------------------------|-------------------------------------------------|
| Order Additio       | dditional Materials and Tracking<br><b>Dhal Materials and Tracking</b><br>: 2014 - PBA <u>Change</u> |                                                 |
| Select Test Adminis | tration Materials                                                                                    | < Back Next > Cancel                            |
| Show Search         | 0 Test Administration Materials Selected show selected                                               | Results: 1 - 23 of 23                           |
| Quantity            | 🗷 Test Administration Material                                                                       | 🗹 Туре                                          |
|                     | ANS DOC, PK5                                                                                         | ANSWER<br>DOCUMENTS-<br>PACKS OF 5              |
| 5                   | SEC TB, PKS                                                                                          | TEST BOOKS IN<br>PACKS OF 5                     |
|                     | SEC TB, SNG                                                                                          | TEST BOOKS -<br>SINGLES                         |

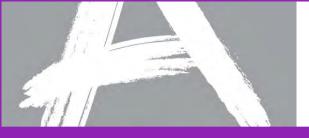

# Shipment Tracking

Order Additional Materials and Tracking is also used to check on the status of existing orders and track order shipments.

|                                                     |                    |           |                |                   |                   | Current o       | rganization: TEST2 | change organizatio |  |
|-----------------------------------------------------|--------------------|-----------|----------------|-------------------|-------------------|-----------------|--------------------|--------------------|--|
| ome > Test Setup > Order Additional Materials and T | racking            |           |                |                   |                   |                 |                    |                    |  |
| Drder Additional Materi<br>Return to Test Setup     | als and Trac       | king      |                |                   |                   |                 |                    |                    |  |
| PARCC Field Test 2014 - PBA Change                  |                    |           |                |                   |                   |                 |                    |                    |  |
| Jiew By: 💿 Orders from Pearson 💿 Shipment           | s to Pearson       |           |                |                   |                   |                 |                    |                    |  |
| 🔜 Order Additional Materials 📔 🗙 De                 | elete   💛 Reports  | ,         |                |                   |                   |                 |                    |                    |  |
| P_Show Search                                       |                    |           |                |                   |                   |                 | Result             | s: 1 to 3 of 3     |  |
| 🛛 🗹 Order                                           | Sales Order Number | 🗹 Status  | 🗹 Organization | Organization Code | Submission Date 🔺 | 🗹 Approval Date | 🗹 Delivery Date    | Confirmation       |  |
| Test Administration Materials (952222)              | 3752339/1          | Delivered | TEST2          | TX-000003         | 06/14/2013        |                 | 06/17/2013         |                    |  |
|                                                     |                    | Delivered | ASCHOOLWE      | TX-000003-456632  | 06/14/2013        |                 | 06/17/2013         |                    |  |
| Test Administration Materials (952223)              | 3752339/2          | Delivered | / OCHOOLINE    |                   |                   |                 |                    |                    |  |

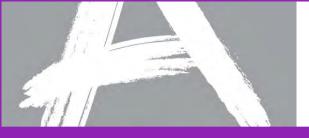

# Shipment Tracking - Reports

#### Multiple order and shipment reports are available for review by selecting *Reports*.

|                                     |       |                                                           |                    |                       |                 |                 | Current organization | on: TEST2 change organiza |
|-------------------------------------|-------|-----------------------------------------------------------|--------------------|-----------------------|-----------------|-----------------|----------------------|---------------------------|
| <u>dome</u> > <u>Test Setup</u> > ( | Order | Additional Materials and Tracking                         |                    |                       |                 |                 |                      |                           |
| Order Add                           | lit   | ional Materials ar                                        | nd Tracking        |                       |                 |                 |                      |                           |
| Return to Test Setu                 |       |                                                           | -                  |                       |                 |                 |                      |                           |
| PARCC Field                         | Te    | st 2014 - PBA <u>Change</u>                               |                    |                       |                 |                 |                      |                           |
|                                     |       |                                                           |                    |                       |                 |                 |                      |                           |
|                                     |       | m Pearson O Shipments to Pearson                          |                    |                       |                 |                 |                      |                           |
| X Delete                            | ~     | Reports▼                                                  |                    |                       |                 |                 |                      |                           |
| P Show Searce                       |       | Additional Order Material Summary                         |                    |                       |                 |                 | R                    | esults: None Found        |
| 🔲 💌 Order                           |       | Summary of material quantities<br>ordered                 | s 🛛 🔽 Organization | Organization Code     | Submission Date | 🗹 Approval Date | Delivery Date        | Confirmation              |
|                                     |       | Additional Order Detail                                   |                    |                       |                 |                 |                      |                           |
|                                     |       | Details of materials ordered by                           |                    | No records were found |                 |                 |                      |                           |
|                                     |       | each organization<br>Total Material Summary               |                    |                       |                 |                 |                      | Results: None Found       |
|                                     |       | Summary of all material                                   |                    |                       |                 |                 |                      |                           |
|                                     |       | guantities                                                |                    |                       |                 |                 |                      |                           |
|                                     |       | Total Order Detail                                        |                    |                       |                 |                 |                      |                           |
|                                     |       | Details of all materials for each<br>organization         |                    |                       |                 |                 |                      |                           |
|                                     | B     | Security Checklist                                        |                    |                       |                 |                 |                      |                           |
|                                     |       | Summary of material serial                                |                    |                       |                 |                 |                      |                           |
|                                     |       | numbers                                                   |                    |                       |                 |                 |                      |                           |
|                                     |       | Security Checklist Download<br>Summary of material serial |                    |                       |                 |                 |                      |                           |
|                                     |       | numbers                                                   |                    |                       |                 |                 |                      |                           |
|                                     |       | Security Checklist Detail                                 |                    |                       |                 |                 |                      |                           |
|                                     |       | Detailed list of material serial<br>numbers               |                    |                       |                 |                 |                      |                           |
|                                     | B     | Shipment Problem Detail                                   |                    |                       |                 |                 |                      |                           |
|                                     |       | Details of all shipment                                   |                    |                       |                 |                 |                      |                           |
| L L                                 |       | problems                                                  | J                  |                       |                 |                 |                      |                           |

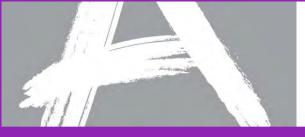

# **Test Management**

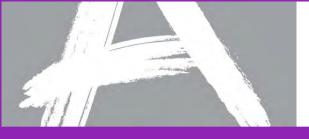

## Test Management

# The primary test management activities are registering students and managing test sessions.

| Your Account Administrative Management Support Logout                                    |                                                 |
|------------------------------------------------------------------------------------------|-------------------------------------------------|
| Home Organizations Student Data Test Setup Test Management Test Results                  |                                                 |
| Overview   Register Students   Manage Test Sessions   Resolve Student Test Alerts        |                                                 |
|                                                                                          | Current organization: TEST2 change organization |
| Home > Test Management Overview                                                          |                                                 |
| Test Management Overview  Return to Home                                                 |                                                 |
| PARCC Field Test 2014 - EOY Change                                                       |                                                 |
| Task                                                                                     |                                                 |
| Register Students                                                                        |                                                 |
| Assign students to paper & online tests                                                  |                                                 |
| Update student demographic data before testing     View student counts by administration |                                                 |
| Manage Test Sessions                                                                     |                                                 |
| View online test sessions                                                                |                                                 |
| Add registered students to a test session     Proctor test sessions                      |                                                 |
|                                                                                          |                                                 |
| Resolve Student Test Alerts                                                              |                                                 |
| Examine and resolve issues with completed tests                                          |                                                 |
|                                                                                          |                                                 |

- Register Students allows you to manually assign students to paper & online tests, update student demographic data before testing, and view student counts by administration.
- *Managing Test Sessions* is one of the main activities for computer-based testing.

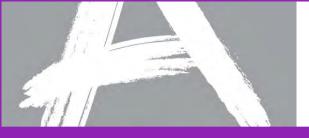

# Register Students – Manual Registration

#### Students are typically registered via an SDU file, but can be registered manually.

|                                                     |                     | Current organization: TEST2 change organization |
|-----------------------------------------------------|---------------------|-------------------------------------------------|
| Home > Test Management > Register Students          |                     |                                                 |
| Register Students                                   |                     |                                                 |
| <u>Return to Test Management</u>                    |                     |                                                 |
| PAPAGE FILL TALL SOLA EOV                           |                     |                                                 |
|                                                     |                     |                                                 |
| Viev Registered Students                            |                     |                                                 |
| PARCC Field Test 2014 - EOY Change                  |                     |                                                 |
| PARCE Field Test 2014 - EOT Change                  |                     |                                                 |
| N<br>Registered Students Record Assigned Groups Ass | signed Tests        |                                                 |
| P Student Registration Record                       |                     | Register Student Cancel                         |
| S<br>LASTNAMESAMPLE, FIRSTNAMESAMPLE                |                     | ▶ - Required                                    |
| PA Unique ID: 100000041                             |                     |                                                 |
| S Student Identifier: 090909090                     |                     |                                                 |
|                                                     |                     |                                                 |
| Registered for this Test Administration a           | <i>c</i> :          |                                                 |
| ASCHOOLWE (TX-000003-456632)                        |                     |                                                 |
|                                                     |                     |                                                 |
| Grade Level When Assessed:                          | <select></select>   |                                                 |
| Birthdate (YYYY-MM-DD):                             |                     |                                                 |
| Sex:                                                |                     |                                                 |
| P DEX:                                              | <select> 👻</select> |                                                 |

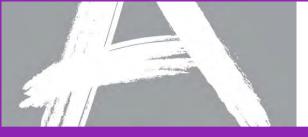

# Register Students – Manual Steps

# After manually registering a student, a registration class and test(s) need to be added.

|                                                                  |               | Current organization: TEST2 change o | rganization         |
|------------------------------------------------------------------|---------------|--------------------------------------|---------------------|
| > <u>Test Management</u> > Register Students                     |               |                                      |                     |
| gistor Studonte                                                  |               |                                      |                     |
| t                                                                |               | Current organization: TEST2 d        | ange organization   |
| Home > Test Management > Register Students > Registered Students |               |                                      |                     |
|                                                                  |               |                                      | TO                  |
| V 🛧 Re                                                           |               | Current organization: TES            | Change organization |
| Home > Test Management > Register Students > Registered Students |               |                                      |                     |
| Registered Students                                              |               |                                      |                     |
| Reference in the Register Students                               |               |                                      |                     |
| PARCC Field Test 2014 - EOY Change                               |               |                                      |                     |
| a 1                                                              |               |                                      |                     |
| Registered Students Record Assigned Groups Assigned Tests        |               |                                      |                     |
| Unassigned Tests                                                 |               |                                      | Cancel              |
|                                                                  |               |                                      |                     |
| LASTNAMESAMPLE, FIRSTNAMESAMPLE                                  |               |                                      |                     |
| Student Identifier: 090909090                                    |               |                                      |                     |
|                                                                  |               |                                      |                     |
|                                                                  |               | Results                              | : 1 to 20 of 42     |
| 🖉 Name                                                           | 🗷 Class       | Organization                         |                     |
| Grade 3 Mathematics                                              | SMITH CLASS A | ASCHOOLWE                            |                     |
| Grade 4 Mathematics                                              | SMITH CLASS A | ASCHOOLWE                            |                     |
| Grade 5 Mathematics                                              | SMITH CLASS A | ASCHOOLWE                            |                     |
| Grade 6 Mathematics                                              | SMITH CLASS A | ASCHOOLWE                            |                     |
| Grade 7 Mathematics                                              | SMITH CLASS A | ASCHOOLWE                            |                     |
| Grade 8 Mathematics                                              | SMITH CLASS A | ASCHOOLWE                            |                     |
| Algebra I                                                        | SMITH CLASS A | ASCHOOLWE                            |                     |
| Algebra II                                                       | SMITH CLASS A | ASCHOOLWE                            |                     |

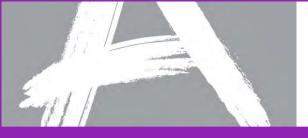

## **Register Students**

### *Register Students* also allows you to run reports to help you manage student registrations.

|                                          |                                      |                            |                        | Curr                 | ent organization: TEST2 <u>change o</u> | ganizatio |
|------------------------------------------|--------------------------------------|----------------------------|------------------------|----------------------|-----------------------------------------|-----------|
| Home > Test Management > Register Studer | nts                                  |                            |                        |                      |                                         |           |
| Register Students                        |                                      |                            |                        |                      |                                         |           |
| 1 Return to Test Management              |                                      |                            |                        |                      |                                         |           |
| PARCC Field Test 2014 -                  | EOY Change                           |                            |                        |                      |                                         |           |
| View By: O Groups O Registered Stude     | ents 💿 Unregistered Students         |                            |                        |                      |                                         |           |
| Search:  Current Organization Only       |                                      |                            |                        |                      |                                         |           |
| Fide Search X Clear All F                | ilters                               | 1 Students                 | Selected               |                      | Results: 1 to 1                         | l of 1    |
| Name starts with last                    | name, first name                     |                            |                        |                      |                                         |           |
| PA Unique ID starts with                 |                                      |                            |                        |                      |                                         |           |
| Student Identifier starts with           |                                      |                            |                        |                      |                                         |           |
| School starts with                       |                                      |                            |                        |                      |                                         |           |
| School Code starts with                  |                                      |                            |                        |                      |                                         |           |
| Show All Students                        |                                      |                            |                        |                      |                                         |           |
| Search                                   |                                      |                            |                        |                      |                                         |           |
| Remove Registration                      | > Request Registration File   🏬> Rec | quest Registration Summary | 🔃 Request Test Summary | Request Attempt File |                                         |           |
| 💌 Name                                   |                                      | 🗹 PA Unique ID             | Student Identifier     | School               | School Code                             |           |
| LASTNAMESAMPLE, FIRSTNAME                | ESAMPLE                              | 10000041                   | 090909090              | ASCHOOLWE            | TX-000003-456632                        |           |
|                                          |                                      |                            |                        |                      | Results: 1 t                            | o 1 of 1  |
|                                          | ESAMPLE                              |                            | -                      |                      | TX-000003-456632                        | s: 1 t    |

The report includes only schools that are participating in the selected test administration.

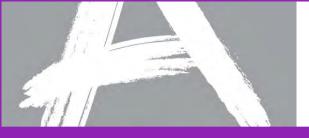

### Send Student Data – Resources

# Resources for creating a student data upload (SDU) file can be located on the Support > Resources > Templates page.

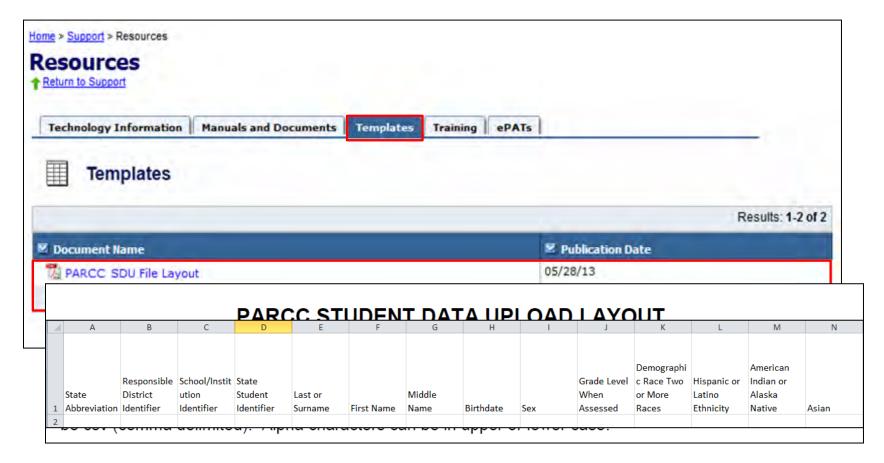

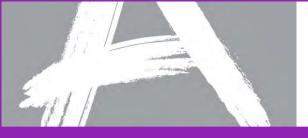

# Send Student Data

# Submitting an SDU file to mass upload students for testing is the most common way students are registered.

| Help                                                            | <c home=""> Student Data &gt; Send Student Data</c>                                                                      |                             |  |  |  |  |  |
|-----------------------------------------------------------------|----------------------------------------------------------------------------------------------------|-----------------------------|--|--|--|--|--|
| Send Stu                                                        | Sond Student Data                                                                                                    |                             |  |  |  |  |  |
| Send Studer<br>to upload yo                                     | Status of your file upload is shown below:                                                                               |                             |  |  |  |  |  |
| into the syst                                                   | Submitter: Sample Coordinator                                                                                            |                             |  |  |  |  |  |
| Student data<br>creating pre-                                   | reating pre                                                                                                    |                             |  |  |  |  |  |
| for paper tes<br>students for                                   | Status: Problems                                                                                                    |                             |  |  |  |  |  |
| testing.                                                        | File Name: PARCC SDU test.csv                                                                                            |                             |  |  |  |  |  |
| Submit a St                                                     | Sent Date: 08/30/2013 10:51 AM                                                                                           |                             |  |  |  |  |  |
| To submit a                                                     | Completion Date: 08/30/2013 10:51 AM                                                                                     |                             |  |  |  |  |  |
| locate the fil<br>select the fil<br>administrati<br>menu, and t | 1 of 2 records (50% of the file) had data problems.                                                                      |                             |  |  |  |  |  |
| Note: Studer                                                    | Next Steps: Correct the problems in the file and send the entire file again. 1 record of 2 (50%) of the file were placed | 6-                          |  |  |  |  |  |
| vary by test a                                                  | into the Assessment System.                                                                                              | of 2                        |  |  |  |  |  |
| can find tem<br>Resources :<br>Upload Stat<br>Return to the     | match the specified file format or data in the file is incorrect.                                                        | <u>the</u><br><u>-</u><br>  |  |  |  |  |  |
| Submission<br>hours to che<br>status of you                     | RECORDS DATA PROBLEMS                                                                                                    | <u>e) had</u><br>: 1-2 of 2 |  |  |  |  |  |
|                                                                 | 1 invalid organization code                                                                                              |                             |  |  |  |  |  |

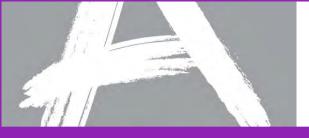

### Send Student Data - Status

Once an SDU is submitted, PearsonAccess provides detailed status updates, along with applicable error information.

| He                  | lp<br>od Student Data  |                                                                                                    | Student Data > Send Student Data                                                                                                  |  |  |  |  |  |
|---------------------|------------------------|----------------------------------------------------------------------------------------------------|----------------------------------------------------------------------------------------------------|--|--|--|--|--|
| Ser<br>Sen          | View File Deta         |                                                                                                    |                                                                                                    |  |  |  |  |  |
| o uj<br>nto         | File:                  | PARCC SDU                                                                                                    | l test2.csv download file                                                                                                    |  |  |  |  |  |
| Stud                | Size:                  | 0.1 Kb                                                                                                    |                                                                                                    |  |  |  |  |  |
| orea<br>for p       | Sent By:               | Sample Co                                                                                                    | ordinator                                                                                                    |  |  |  |  |  |
| stuc<br>esti        | Test<br>Administration | PARCC 201                                                                                                    | 3 Item Tryout                                                                                                    |  |  |  |  |  |
| Sub                 | Sent Date:             | 08/30/2013                                                                                                    | :57 AM                                                                                                    |  |  |  |  |  |
| To s<br>loca        | Status:                | Data Proble                                                                                                    | ns in file                                                                                                    |  |  |  |  |  |
| sele<br>adm<br>mer  | Message:               | Message: 1 of 1 record (100% of the file) had data problems. Problems are encountered when the content of your file does not match the specified file format or data in the file is incorrect. |                                                                                                    |  |  |  |  |  |
| lote                | Export errors          | to Excel                                                                                                    |                                                                                                    |  |  |  |  |  |
| ary<br>an           |                        |                                                                                                    | Results: 1-1 of 1                                                                                                    |  |  |  |  |  |
| Res                 | Records                |                                                                                                    | Data Problems                                                                                                    |  |  |  |  |  |
| Uple<br>Reti        | 1                      |                                                                                                    | value is not in the set of values                                                                                                 |  |  |  |  |  |
| Sub<br>hou<br>stati | IA9.87654E             | +11                                                                                                    | The Student Identifier field contains a value that is not in the following set of values 0-9,A-Z (Upper only),No embedded spaces. |  |  |  |  |  |
| - Cat               |                        |                                                                                                    | Results: 1-1 of 1                                                                                                    |  |  |  |  |  |

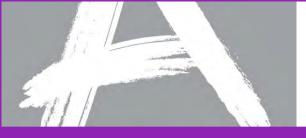

# Register Students – View/Update/Remove Registrations

# From the *Register Students* screen, you can also view, update, or remove registrations.

|                                            |                                                              |                  | Current organization: TEST2 change organization        |
|--------------------------------------------|--------------------------------------------------------------|------------------|--------------------------------------------------------|
| Home > Test Management > Register Students |                                                              |                  |                                                        |
| Re                                         | inter Chudente                                               |                  |                                                        |
| ↑ <u>Re</u>                                |                                                              |                  | Current organization: TEST2 <u>change organization</u> |
| Ho                                         | ome > Test Management > Register Students > Registered Stude | nts              |                                                        |
| PAF                                        | Registered Students                                          |                  |                                                        |
|                                            | Return to Register Students                                  |                  |                                                        |
| Sear PARCC Field Test 2014 - EOY Change    |                                                              |                  |                                                        |
|                                            | Registered Students Record Assigned Groups                   | Assigned Tests   |                                                        |
| P/                                         | Student Registration Record                                  |                  | Edit Change History                                    |
| s                                          | LASTNAMESAMPLE, FIRSTNAMESAMPLE                              |                  |                                                        |
|                                            | PA Unique ID: 100000041                                      |                  |                                                        |
| s                                          | Student Identifier: 090909090                                |                  |                                                        |
|                                            | Registered for this Test Administratio                       | n at:            |                                                        |
| S                                          | ASCHOOLWE (TX-000003-456632)                                 |                  |                                                        |
|                                            |                                                              |                  |                                                        |
|                                            | Grade Level When Assessed:                                   | 10 - Tenth grade |                                                        |
|                                            |                                                              | _                |                                                        |
|                                            | Birthdate (YYYY-MM-DD):                                      | 1997-01-01       |                                                        |
|                                            | Sex:                                                         | Female           |                                                        |
|                                            |                                                              |                  |                                                        |

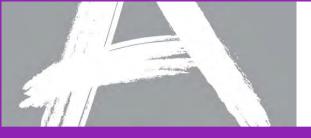

### Manage Test Sessions

## Most activities associated with computer-based test sessions will be performed on *Manage Test Sessions*.

|                                                                                                    |          |                 |          |          | Current o | rganization: TEST2 | change organization |  |  |  |  |
|----------------------------------------------------------------------------------------------------|----------|-----------------|----------|----------|-----------|--------------------|---------------------|--|--|--|--|
| Home > Test Management > Manage Test Sessions                                                                        |          |                 |          |          |           |                    |                     |  |  |  |  |
| Manage Test Sessions                                                                                                 |          |                 |          |          |           |                    |                     |  |  |  |  |
| PARCC Field Test 2014 - PBA <u>Change</u>                                                                            |          |                 |          |          |           |                    |                     |  |  |  |  |
| View By:  Test Sessions  Students                                                                                    |          |                 |          |          |           |                    |                     |  |  |  |  |
| Clear All Filters                                                                                                    |          | 0 Selected Test | Sessions |          |           | Result             | ts: 0-0 of 0        |  |  |  |  |
| 🔜 New Session   🗙 Delete   📆 Currently Scheduled Sessions 🛷 Students not assigned to session 🦑 Session List Download |          |                 |          |          |           |                    |                     |  |  |  |  |
| 📃 🗹 Session Name 🔺                                                                                                   | 🗹 Status | 🗹 Start Date    | 🗹 Test   | Students | School    | Test Location      |                     |  |  |  |  |
| There are no sessions to display.                                                                                    |          |                 |          |          |           |                    |                     |  |  |  |  |

- To view or edit an existing session, click on the session name.
- To create a new session, click *New Session*.
- To delete a session, place a check mark next to the session name and then click **Delete**.
- To view details about currently scheduled test sessions, click *Currently Scheduled Sessions*.
- To view a CSV file with students registered to test but not in a session, click **Students not** assigned to session.
- To download the session list as a CSV file, click *Session List Download*.

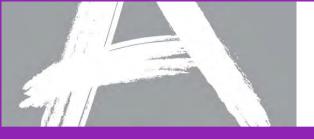

### **Create Test Sessions**

Before students can take a computer-based test, test sessions must be created.

- Click the *New Session* button.
- Enter a session name and select a school.
- Enter the remaining session details. Required fields are designated with a red arrow.
- If applicable, select "No" from the Read Aloud by Test Examiner drop-down menu.
- For administrations in which there is only one form, "Main" must be selected from the Form Group Type drop-down menu.
- If applicable, a proctor caching computer should be selected from the Proctor Caching Computer drop-down menu.
- To grant school-level users the ability to assign district-level proctor caching computers to test sessions, select the "Include caching computers defined for the District" checkbox.
- You may add students now, or you can add students later.
- Click the *Save* button after completing all session details.

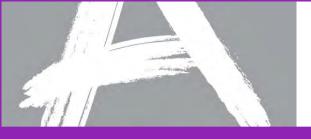

### **Session Details**

The Session Details screen allows you to manage the details of each test session.

- In the Session Details screen, you can:
  - start and stop a test session,
  - print Student Authorizations and/or seal codes,
  - print Proctor Authorizations (for Read Aloud administrations),
  - proctor cache test content,
  - print a session roster,
  - update TestNav configurations,
  - monitor individual student's tests,
  - resume a student's test,
  - mark a test complete, and
  - add/remove/move students.

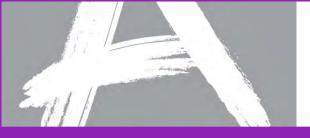

### **Proctor Caching Test Content**

*Proctor caching* refers to downloading encrypted test content from the Pearson testing server to a secure local computer prior to starting a test session.

| tome > Test Management > Manage Test Sessions > Session Details   |  |  |  |  |  |  |  |  |
|-------------------------------------------------------------------|--|--|--|--|--|--|--|--|
| Session Details                                                   |  |  |  |  |  |  |  |  |
| ↑ Return to Manage Test Sessions                                  |  |  |  |  |  |  |  |  |
| 🕨 Start   🦕 Authorizations 🔻   🍘 Proctor Caching 📆 Session Roster |  |  |  |  |  |  |  |  |
| Test Session Details Edit                                         |  |  |  |  |  |  |  |  |

- Proctor caching is completed at the session level, on the *Session Details* screen.
  - The *Proctor Caching* button will be disabled and you will not be able to cache the test content for the test session if you do not have access to proctor caching or if you are not within the proctor caching window.
- Proctor caching is available up to one week before an administration; districts will receive notification when it is available.

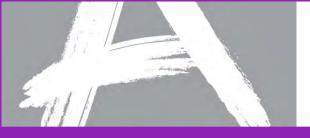

## **Student and Proctor Authorizations**

# Student and Proctor authorizations are needed to perform certain functions at the session level.

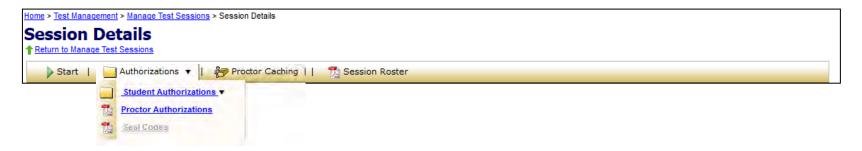

- Each student must have an authorization in order to log in to a test.
- Proctor authorizations (log in for test administrator) are only for Read Aloud Administrations.
- Authorizations contain:
  - the URL to access tests through the browser-based TestNav,
  - a unique login ID, and
  - the test code needed to log in.
- Student authorizations also contain the keystrokes available for navigating through TestNav.

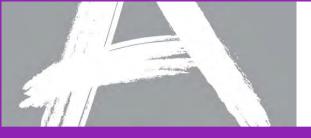

### **Authorizations - Seal Codes**

Seal codes are the electronic equivalents of the adhesive tabs that are used to seal sections of paper test booklets.

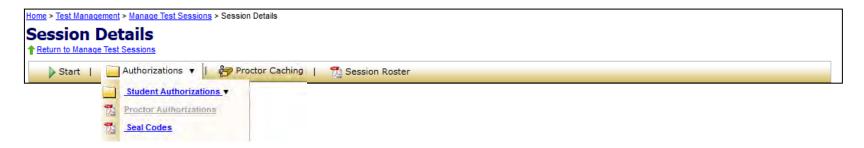

- There will be one set of seal codes assigned to each test session.
- Before students in a test session can go to the next sealed section of an electronic test, they must enter the appropriate four-digit seal code.
- Seal codes for a specific test session are listed on the seal codes document.

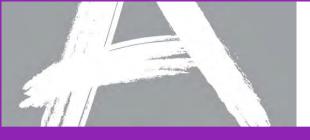

### **Starting Test Sessions**

A test session must be started before students can begin testing.

| Home > Test Mana | ome > Test Management > Manage Test Sessions > Session Details |  |  |  |  |  |  |  |
|------------------|----------------------------------------------------------------|--|--|--|--|--|--|--|
| Session Details  |                                                                |  |  |  |  |  |  |  |
| Return to Mana   | Return to Manage Test Sessions                                 |  |  |  |  |  |  |  |
| 🕨 Start          | 🔄 Authorizations 🔻   🐉 Proctor Caching   🏂 Session Roster      |  |  |  |  |  |  |  |

- Scheduling a date and time for a new test session is intended primarily for planning purposes.
- A test session will not start until you click the *Start* button on the *Session Details* screen, regardless of the scheduled start date and time.

**NOTE:** If you do not have access to start a test session, the *Start* button will be disabled and you will not be able to start the test session. Users with Organization and Technology Coordinator Roles only do not have access to start or stop sessions.

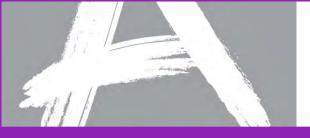

### **Monitoring Test Sessions**

The table below gives an explanation of the possible statuses for students as they test.

| Status          | Meaning                                                                                                    |
|-----------------|----------------------------------------------------------------------------------------------------|
| Ready           | The student has not yet started the test.                                                                                                    |
| Active          | The student has logged in and started the test.                                                                                                    |
| Exited          | The student has exited TestNav but has not submitted test responses, e.g. took a break. (Student must be resumed by a test administrator to continue testing.) |
| Resumed         | The student has been authorized by a test administrator to resume the test.                                                                                    |
| Resumed-Upload  | The student has been authorized to resume the test, and any responses saved locally can be uploaded when the student is ready to continue testing.             |
| Completed       | The test has been submitted by the student through TestNav and the data has been processed.                                                                    |
| Marked Complete | The student has exited TestNav and will not resume the same test, e.g left due to illness.                                                                     |

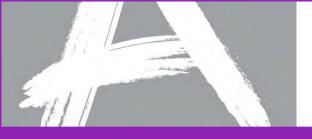

### Resuming a Student's Test

A test administrator must resume an Exited student's test in order for the student to complete testing.

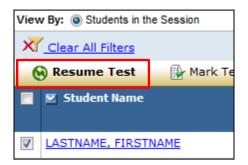

- Select the checkbox for the student on the *Session Details* screen.
- Click the *Resume Test* button. The student's status will change to "Resumed" (if the student was in "Exited" status) or "Resumed-Upload" (if the student was in "Active" status).
  - The student's test will be resumed from the point at which it was exited or interrupted.
     Any saved test responses that the student entered will be uploaded when the connection to the Pearson testing server is reestablished.
- Have the student log in using their original student authorization.

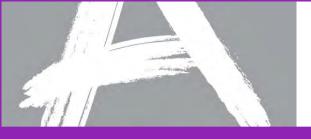

### **View Test Progress**

The Status column in the *Session Details* allows administrators to view test progress.

When available, select the student's *View Progress* link to review test progress.
 Users with Organization and Technology Coordinator Roles only do not have access to view progress.

| 🗹 Status 😋 <sub>Refresh</sub> |               |
|-------------------------------|---------------|
| Marked Complete               | View Progress |
| Completed                     | View Progress |

| Status                       | Meaning                                                      |  |  |  |  |  |  |
|------------------------------|--------------------------------------------------------------|--|--|--|--|--|--|
| Visited/No Response Required | Student has visited the item but no response is required.    |  |  |  |  |  |  |
| Visited/Answered             | Student has visited the item and entered a response.         |  |  |  |  |  |  |
| Visited/Not Answered         | Student has visited the item but has not entered a response. |  |  |  |  |  |  |
| Not Visited                  | Student has not visited the item.                            |  |  |  |  |  |  |

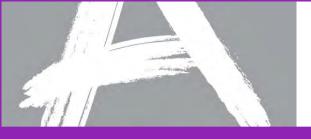

### Mark Test Complete

If a student has exited a test and **will not resume testing**, the test can be manually marked "complete."

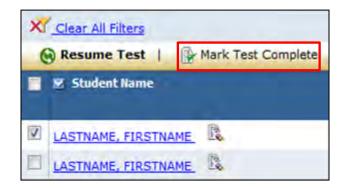

- Select the checkbox for the student on the *Session Details* screen.
- Click the *Mark Test Complete* button. You will be prompted to enter the reason for marking the test "complete."
- Click the *Save* button.
- The student's status will change to "Marked Complete."

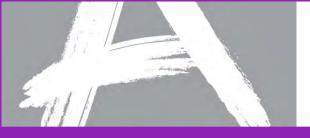

### **Stopping Test Sessions**

## You cannot stop a test session until all students in the session are in "Completed" or "Marked Complete" status.

| Home > Test Mar | ome > Test Management > Manage Test Sessions > Session Details |  |  |  |  |  |  |  |
|-----------------|----------------------------------------------------------------|--|--|--|--|--|--|--|
| Session         | Session Details                                                |  |  |  |  |  |  |  |
| 1 Return to Man | lage Test Sessions                                             |  |  |  |  |  |  |  |
| Stop            | 🦳 Authorizations 🔻 📔 🚰 Proctor Caching   🛛 📆 Session Roster    |  |  |  |  |  |  |  |

- After all students have completed the test and submitted their responses, or been marked "complete," you should stop the session.
- Click the *Stop* button.
- **NOTE:** A session does not stop until you click the **Stop** button. The system will **NOT** automatically start or stop a session. Once a session has been stopped, it can no longer be modified.

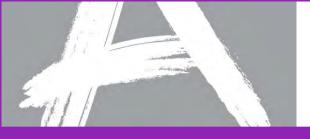

## Test Results – View Published Reports

Reports in Spring 2014 include data extracts that are available for viewing, downloading, and printing.

|            |                   | Your Account                     | Administrative Manage | ement   Support   Lo | pout       |                 |                   |           |                                           |                |
|------------|-------------------|----------------------------------|-----------------------|----------------------|------------|-----------------|-------------------|-----------|-------------------------------------------|----------------|
|            |                   | Home                             | Organizations         | Student Data         | Test Setup | Test.Management | Test Results      |           |                                           |                |
|            |                   |                                  |                       |                      |            | Overview        | v I View Publishe | d Reports |                                           |                |
|            |                   |                                  |                       |                      |            |                 |                   |           | Current organization: TEST2 change organi | zation         |
| Home       |                   | <u>st Results</u> > View I       |                       |                      |            |                 |                   |           |                                           |                |
|            | View              | Dublich                          | od Doport             |                      |            |                 |                   |           |                                           |                |
| Tes<br>Tes | t Re              |                                  |                       |                      |            |                 |                   |           | Current organization: TEST2 change        | e organization |
| _          |                   | <u>e</u> > <u>Test Results</u> > | Published Reports > 0 | rganization Reports  |            |                 |                   |           |                                           |                |
| Tasl       | <sup>-An</sup> Or | roanizat                         | ion Repor             | ts                   |            |                 |                   |           |                                           |                |
| 1990       |                   | eturn to Published               |                       |                      |            |                 |                   |           |                                           |                |
| 1          |                   | PCC Eield -                      | Test 2014 - E         |                      |            |                 |                   |           |                                           |                |
|            |                   | RCC FIEld                        | 1650 2014 - L         | OT <u>Change</u>     |            |                 |                   |           |                                           |                |
|            | TES               | iew Organiza                     | ation Reports         |                      |            |                 |                   |           |                                           |                |
|            | VI                | iew Organiza                     | tion Reports          |                      |            |                 |                   |           |                                           |                |
|            | Or                | rganization: TEST                | 2                     |                      |            |                 |                   |           |                                           |                |
|            |                   |                                  |                       |                      |            |                 |                   |           | Results: 1                                | -1 of 1        |
|            |                   | 🔀 Report Name                    | 2                     |                      |            |                 |                   | File Size | Date Published                            |                |
|            |                   | Registration                     | Summary Report        |                      |            |                 | 1                 | I KB      | 11/11/2013 1:41 PM                        |                |

- Go to Test Results > View Published Reports to see a list of available reports.
- If necessary, click the *Change* link and select the correct administration.
- From the **View by** options set, select the correct organization type.
- Click on the organization link in the available list.
- 121 Open the desired report(s); icons designate the report's format.

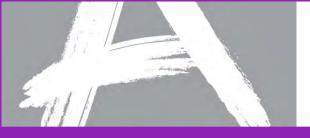

Part III: Accessibility Features and Accommodations

## Accessibility Features and Accommodations with Computer-Based Testing

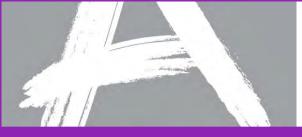

# Types of Accessibility Features and Accommodations

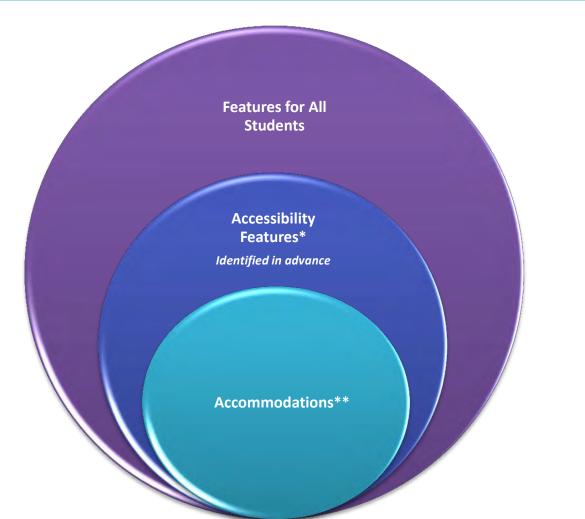

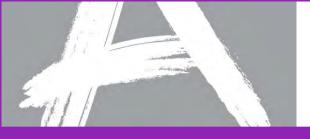

## 2014 PARCC Field Test Accessibility Features and Accommodations

### **Computer-Based Accessibility Features and Embedded Accommodations**

During the PARCC field test administration, some accessibility features and accommodations will not be available due to ongoing development and research that is required to ensure that all accessibility features and accommodations provide a valid reflection of what students know and can do. In addition, some specific accessibility features and accommodations may not be available on specific devices such as Chromebooks, and Android and Linux devices.

The following slides will summarize which accessibility features and computer-based accommodations by operating system that will be supported for the PARCC Field Test versus the 2014-2015 operational assessment.

More detailed information about PARCC accessibility can be found in the PARCC Accessibility Features and Accommodations Guidelines (<u>http://www.parcconline.org/parcc-draft-accommodations-manual</u>).

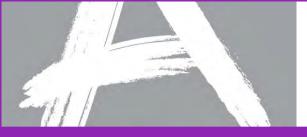

# Accessibility Features and Accommodations: Tools

### <u>http://parcconline.org/field-test-technology</u> - *Full Technology Specifications* document

|                                                   | Wind      | Windows |             | Mac  |             | iOS  |             | Chrome OS |             | Android |             | ux   |
|---------------------------------------------------|-----------|---------|-------------|------|-------------|------|-------------|-----------|-------------|---------|-------------|------|
|                                                   | Spring    | Fall    | Spring Fall |      | Spring Fall |      | Spring Fall |           | Spring Fall |         | Spring Fall |      |
|                                                   | 2014      | 2014    | 2014        | 2014 | 2014        | 2014 | 2014        | 2014      | 2014        | 2014    | 2014        | 2014 |
| TOOLS – Available                                 | for All S | tudent  | S           | 100  |             | 100  |             |           | -           |         | 1.1.1.1     |      |
| Always Available                                  |           |         | -           |      | -           | -    |             |           | -           | _       | -           |      |
| Eliminate Answer<br>Choice                        | Yes       | Yes     | Yes         | Yes  | Yes         | Yes  | No*         | Yes       | NA          | Yes     | NA          | Yes  |
| Flag Items for Review                             | Yes       | Yes     | Yes         | Yes  | Yes         | Yes  | Yes         | Yes       | NA          | Yes     | NA          | Yes  |
| Magnification/<br>Enlargement Device              | Yes       | Yes     | Yes         | Yes  | Yes         | Yes  | Yes         | Yes       | NA          | Yes     | NA          | Yes  |
| Notepad                                           | No        | Yes     | No          | Yes  | No          | Yes  | No          | Yes       | NA          | Yes     | NA          | Yes  |
| Available by Test Form                            | 1         |         | 1           | 1    |             |      |             | Mar       |             |         |             |      |
| Calculator - Scientific                           | Yes       | Yes     | Yes         | Yes  | Yes         | Yes  | Yes         | Yes       | NA          | Yes     | NA          | Yes  |
| Calculator - Four<br>function with square<br>root | Yes       | Yes     | Yes         | Yes  | Yes         | Yes  | Yes         | Yes       | NA          | Yes     | NA          | Yes  |
| Compass                                           | No        | TBD     | No          | TBD  | No          | TBD  | No          | TBD       | NA          | TBD     | NA          | TBD  |
| Graphic Organizer<br>tool                         | No        | TBD     | No          | TBD  | No          | TBD  | No          | TBD       | NA          | TBD     | NA          | TBD  |
| Pencil tool                                       | No        | TBD     | No          | TBD  | No          | TBD  | No          | TBD       | NA          | TBD     | NA          | TBD  |
| Protractor                                        | Yes       | Yes     | Yes         | Yes  | Yes         | Yes  | Yes         | Yes       | NA          | Yes     | NA          | Yes  |
| Ruler<br>Inches/Centimeters                       | Yes       | Yes     | Yes         | Yes  | Yes         | Yes  | Yes         | Yes       | NA          | Yes     | NA          | Yes  |
| Available by Item/Pas                             | sage      |         |             |      |             |      |             |           |             |         |             |      |
| Audio with Volume<br>Control                      | Yes       | Yes     | Yes         | Yes  | Yes         | Yes  | Yes         | Yes       | NA          | Yes     | NA          | Yes  |
| Highlight tool                                    | No        | TBD     | No          | TBD  | No          | TBD  | No          | TBD       | NA          | TBD     | NA          | TBD  |
| Pop-up Glossary                                   | Yes       | Yes     | Yes         | Yes  | Yes         | Yes  | Yes         | Yes       | NA          | Yes     | NA          | Yes  |
| Spell Check                                       | Yes       | Yes     | Yes         | Yes  | Yes         | Yes  | TBD         | Yes       | NA          | Yes     | NA          | Yes  |
| Video Playback                                    | Yes       | Yes     | Yes         | Yes  | Yes         | Yes  | Yes         | Yes       | NA          | Yes     | NA          | Yes  |
| Writing Tools<br>(Cut/Copy/Paste)                 | Yes       | Yes     | Yes         | Yes  | Yes         | Yes  | TBD         | Yes       | NA          | Yes     | NA          | Yes  |

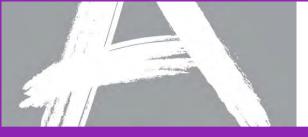

## Accessibility Features and Accommodations for PARCC Field Test

#### http://parcconline.org/field-test-technology - Full Technology Specifications document

#### Accommodations and Accessibility Features

[Can be selected by local test administrator according to a student's 504, IEP, or English Learner Plan (if applicable) for Spring 2014 Field Test. Will be turned on/off by the test platform according to students' personal needs profiles (PNP) for 2014-2015 operational assessment]

|                                                                                              | Wind           | ows          | Mac            |              | iOS            |              | Chron          | ne OS        | And            | roid         | Linux          |              |
|----------------------------------------------------------------------------------------------|----------------|--------------|----------------|--------------|----------------|--------------|----------------|--------------|----------------|--------------|----------------|--------------|
|                                                                                              | Spring<br>2014 | Fall<br>2014 | Spring<br>2014 | Fall<br>2014 | Spring<br>2014 | Fall<br>2014 | Spring<br>2014 | Fall<br>2014 | Spring<br>2014 | Fall<br>2014 | Spring<br>2014 | Fall<br>2014 |
| Answer Masking                                                                               | Yes            | Yes          | Yes            | Yes          | Yes            | Yes          | No*            | Yes          | NA             | Yes          | NA             | Yes          |
| ASL Video of Human<br>Interpreter                                                            | No             | Yes          | No             | Yes          | No             | Yes          | No             | Yes          | NA             | Yes          | NA             | Yes          |
| External Assistive<br>Technology**                                                           | Yes            | Yes          | Yes            | Yes          | Yes            | Yes          | Yes            | Yes          | Yes            | Yes          | Yes            | Yes          |
| Closed Captioning                                                                            | No             | Yes          | No             | Yes          | No             | Yes          | No             | Yes          | NA             | Yes          | NA             | Yes          |
| Color Contrast<br>Settings                                                                   | Yes            | Yes          | Yes            | Yes          | Yes            | Yes          | No*            | Yes          | NA             | Yes          | NA             | Yes          |
| Descriptive Video                                                                            | No             | Yes          | No             | Yes          | No             | Yes          | No             | Yes          | NA             | Yes          | NA             | Yes          |
| General Masking                                                                              | No             | Yes          | No             | Yes          | No             | Yes          | No             | Yes          | NA             | Yes          | NA             | Yes          |
| Internal Assistive<br>Technology                                                             | TBD            | TBD          | TBD            | TBD          | TBD            | TBD          | TBD            | TBD          | TBD            | TBD          | TBD            | TBD          |
| Line Reader                                                                                  | Yes            | Yes          | Yes            | Yes          | Yes            | Yes          | No*            | Yes          | NA             | Yes          | NA             | Yes          |
| Refreshable Braille<br>displays (ELA only)                                                   | No             | TBD          | No             | TBD          | No             | TBD          | No             | TBD          | NA             | TBD          | NA             | TBD          |
| Reverse Color<br>Contrast                                                                    | Yes            | Yes          | Yes            | Yes          | Yes            | Yes          | No*            | Yes          | NA             | Yes          | NA             | Yes          |
| Text-to-Speech                                                                               | Yes            | Yes          | Yes            | Yes          | Yes            | Yes          | No*            | Yes          | NA             | Yes          | NA             | Yes          |
| Word Prediction for<br>ELA                                                                   | No             | TBD          | No             | TBD          | No             | TBD          | No             | TBD          | NA             | TBD          | NA             | TBD          |
| *As Chrome is a relativ<br>October 2013.<br>**External Assistive Te<br>hardware devices that | chnology       | does not     | require co     | mparabi      | ility with t   | he online    | e platform     | . PARCC      | is researc     |              |                |              |
| YES = Development Co                                                                         |                |              |                |              |                |              |                |              |                |              |                |              |
| TBD = Currently in Dev                                                                       | elopment       |              |                |              |                |              |                |              |                |              |                |              |
| NA = Not Applicable                                                                          | P              |              |                |              |                |              |                |              |                |              |                |              |

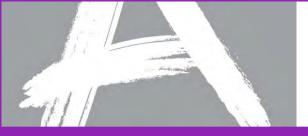

Part III: Accessibility Features and Accommodations

### **Assigning Accommodated Test Forms**

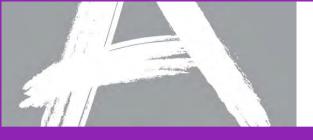

### **Read Aloud Administrations**

A Read Aloud administration is an accommodation for eligible students.

- A separate test session must be created for each test subject that will be Read Aloud.
- You may add multiple students to the session, as long as they are all receiving a Read Aloud administration.
- Students receiving a Read Aloud administration should be tested separately from students who are not receiving this accommodation.
- To create a Read Aloud administration testing session, select "Yes" in the Read Aloud by Test Examiner drop down on the *New Test Sessions* screen.

**NOTE**: If the drop down is unavailable (grayed out) then the Read Aloud accommodation is not valid for the test to be administered.

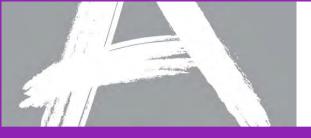

### **Other Accommodations**

### Assigning Alternate Forms Groups for Other Accommodations

- A separate test session must be created for each test subject where an accommodation applies.
- You may add multiple students to the session, as long as they are all receiving an the same accommodation.
- To assign an accommodated form, select the appropriate Form Group Type from the dropdown during the "Create New Session" activity.

| Home > Test Management > Manage Test Sessions > New Test Sessions                                                                                               |                        |                                                                                                    |                         |                   |
|----------------------------------------------------------------------------------------------------|------------------------|----------------------------------------------------------------------------------------------------|-------------------------|-------------------|
| New Test Sessions                                                                                                    |                        |                                                                                                    |                         |                   |
| Test Session Details                                                                                                    |                        |                                                                                                    |                         | Save Cancel       |
| Session Name: School Seed Non-Public Schools (seed_nonf Test to be Administered: Read Aloud by Test Examiner: Default Form Group Type: Select a Form Group Type | PublicSchools)         | Proctor Caching Computer: Include caching comput Scheduled Start Date: Scheduled Start Time: Location/Room: |                         | ►- Required       |
| View By:    Groups    Students                                                                                                    |                        |                                                                                                    |                         |                   |
| 0 Selected Groups                                                                                                    |                        |                                                                                                    |                         | Results: 0-0 of 0 |
| 📃 🗵 Group Name 🔺                                                                                                    | Student Count          |                                                                                                    | 🗵 School Name           | ID                |
| There are no grou                                                                                                    | ps to display. All stu | dents have already been p                                                                                   | laced in test sessions. |                   |
|                                                                                                    |                        |                                                                                                    |                         | Save Cancel       |

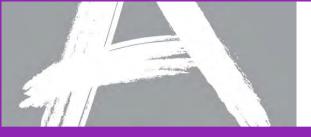

### **Resources & Additional Support**

### **PARCC Support Center**

888-493-9888

PARCC@support.pearson.com